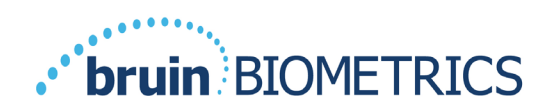

# **Provizio® SEM Scanner S Provizio® SEM Scanner FH**

# ユーザーマニュアル

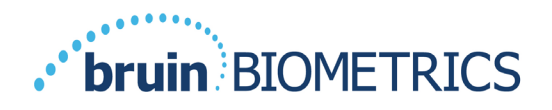

# 目次

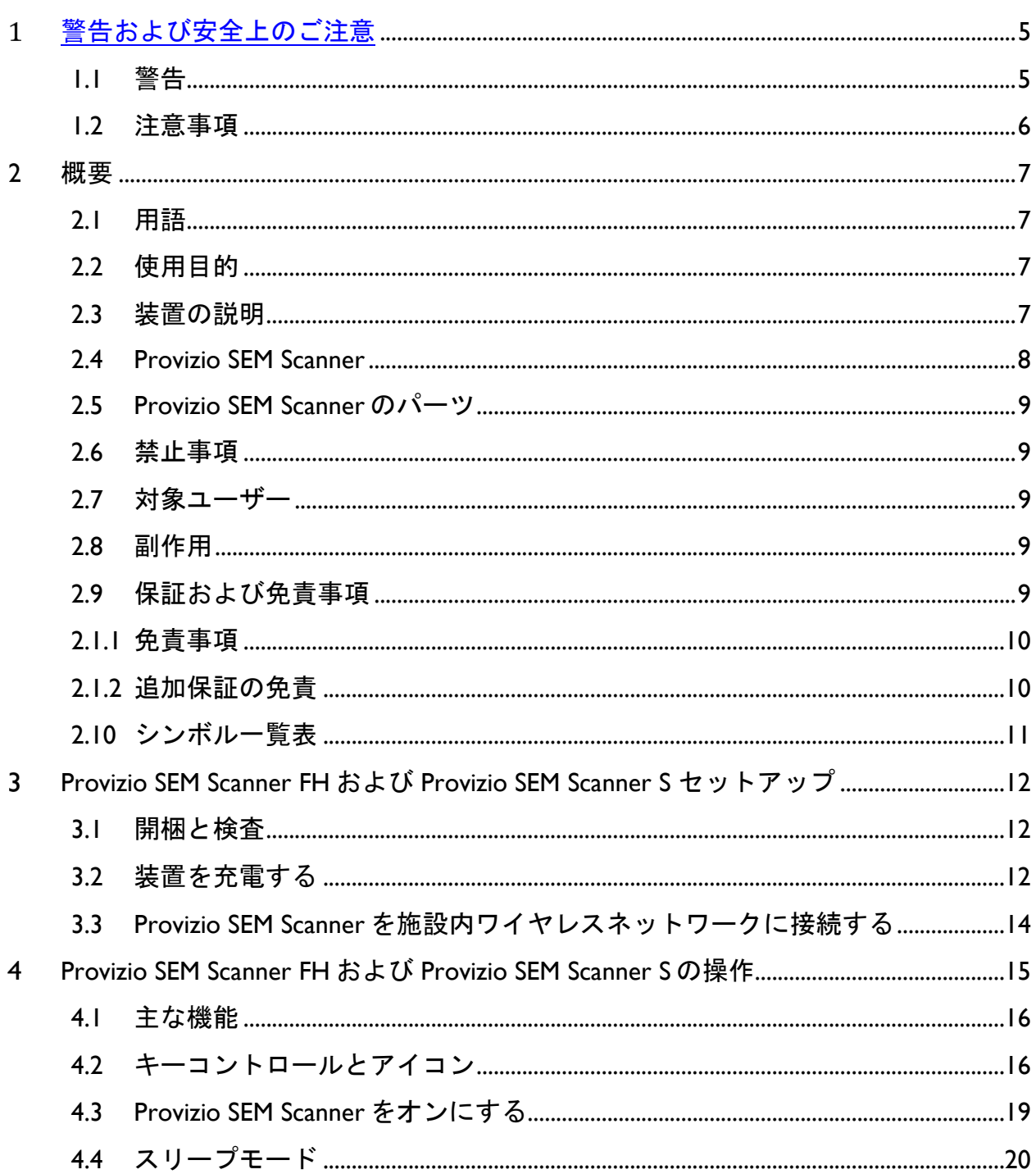

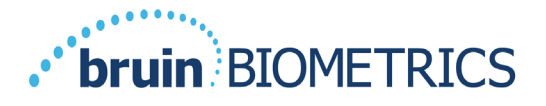

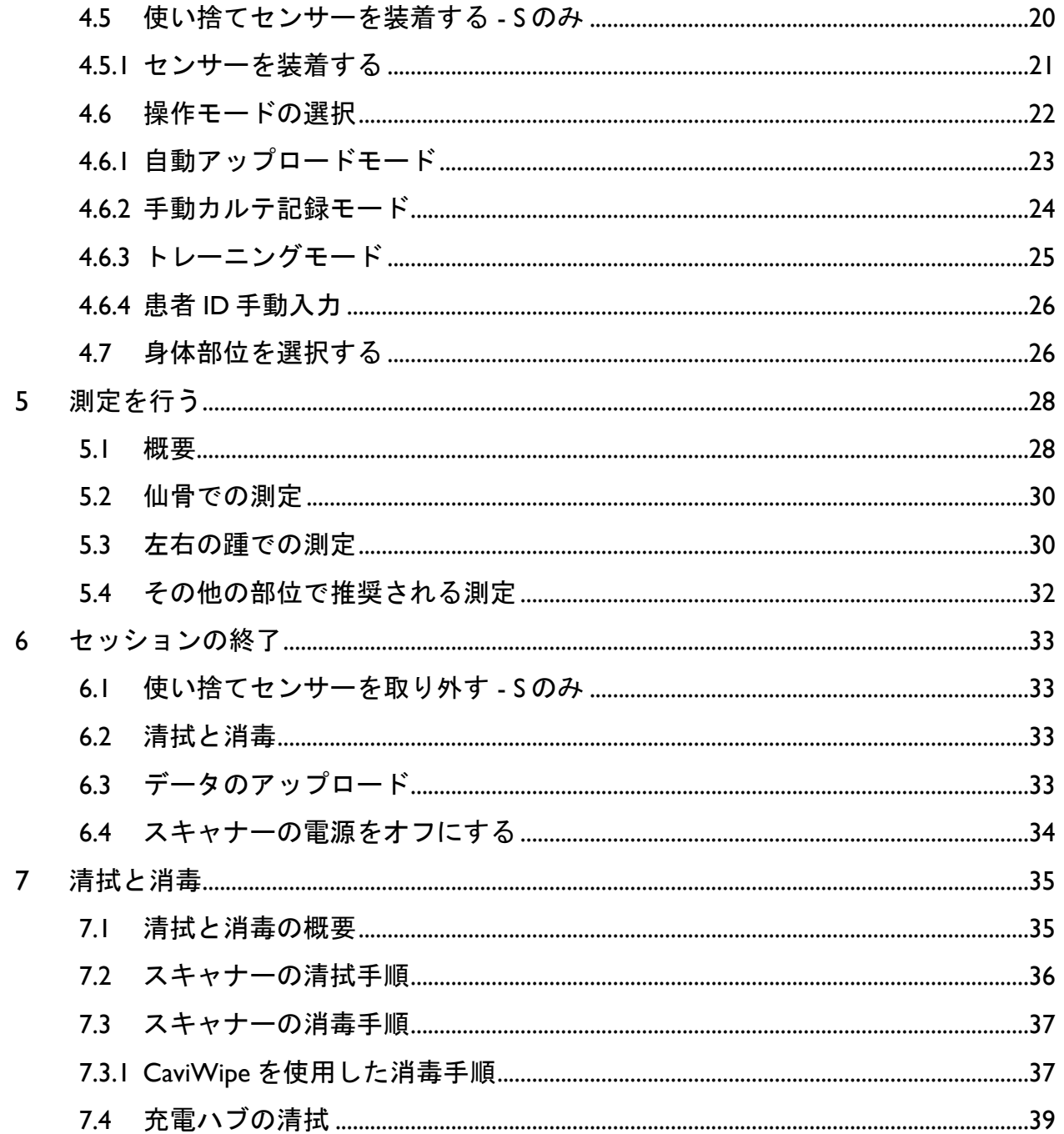

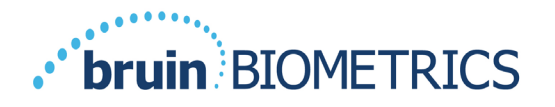

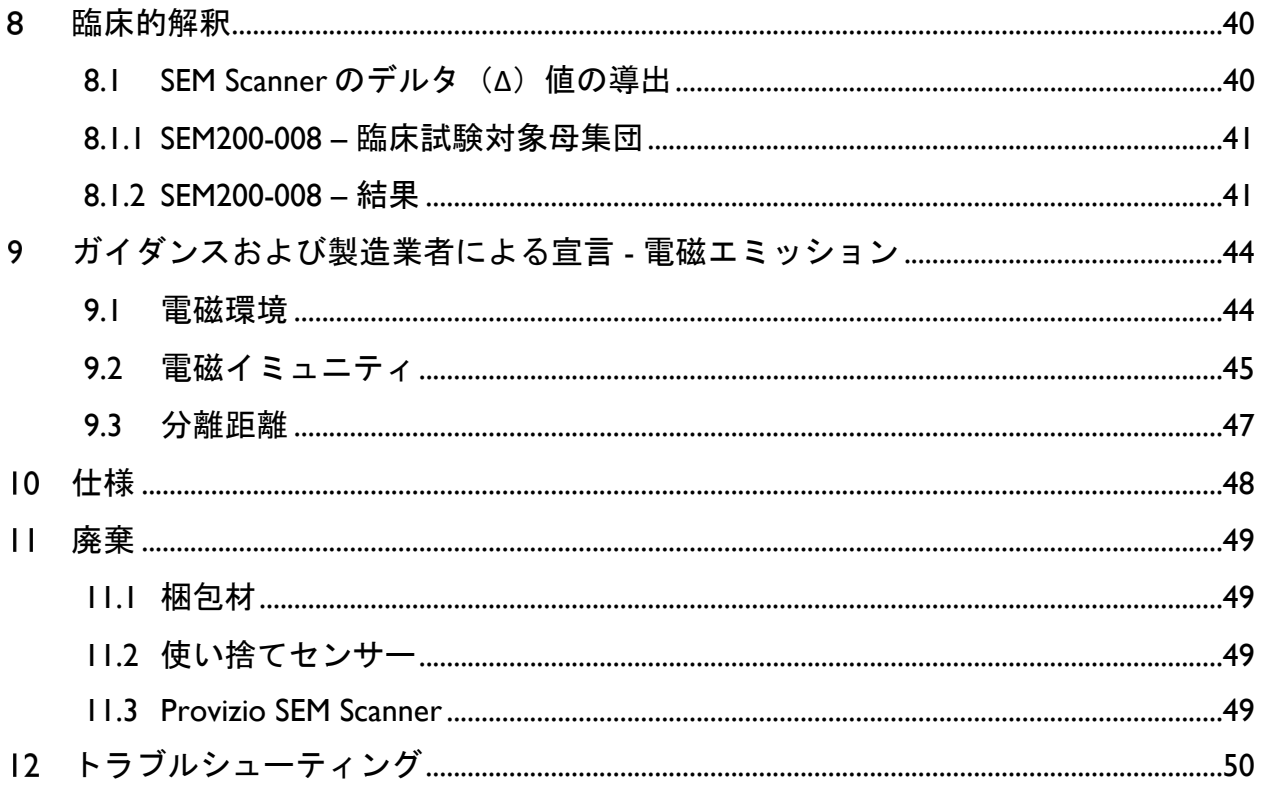

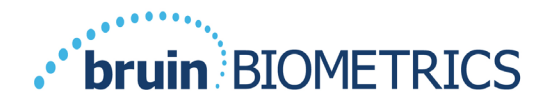

# Ⅰ 警告および安全上のご注意

Provizio® SEM Scanner FHおよびProvizio® SEM Scanner Sは、該当する米国の規制と要件、 ならびに電気機器の操作、電磁両立性、安全要件規定に関する米国規格と国際規格に従 って設計・製造されています。

ただし、取り扱いを誤った場合には、損傷または負傷につながる可能性があります。機 器の損傷を防ぐため、Provizio SEM Scanner システムを使用する前に、記載されている操 作手順を注意深くお読みください。このマニュアルは安全な場所に保管してください。 システムを安全かつ円滑に操作するには、記載されている手順に従ってください。

# $R$  ONLY

注意:(米国)連邦法により、本装置の販売は、医師またはその他の有資格医療従事者 による場合、またはその指示による場合に制限されています。

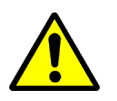

## <span id="page-4-0"></span>1.1 警告

- 警告: 圧迫創傷/褥瘡を発症するリスクを減らすには、標準治療に従ってください。 Provizio SEM Scannerの測定値を介入増加の裏付けとして使用することはできます が、介入削減の根拠としてはなりません。
- 警告: 傷ついた皮膚や機能が低下した皮膚にはProvizio SEM Scannerを使用しない でください。
- 警告: 本装置にはProvizioSEM Scanner Systemのパーツだけを使用してください。
- 警告: 感染拡大を防ぐため、Provizio SEM Scannerを患者に使用した後はこのマニ ュアルに記載されている手順に従い、適切に本装置を清拭消毒してください。
- 警告: 患者間の交差感染を防ぐため、セッションごとおよび患者ごとに新しい未 開封の使い捨てセンサーを使用してください。1回のセッションで同じセンサー を使用して複数の解剖学的部位をスキャンできますが、新しいセッションごとに 必ず新しいセンサーを使用してください。
- 警告: 汚染された使い捨てセンサーを清拭または消毒しないでください。

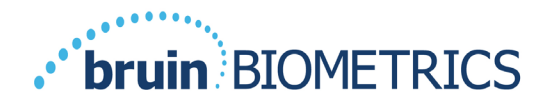

- 警告: 装置が汚染表面に接触した場合は(床に落ちた場合など)、患者の測定を もう1回行う前に、装置を清拭消毒してください。
- 警告: Provizio SEM Scannerを分解または改造しないでください。分解または改造 すると、意図しない危険が生じる可能性があります。Provizio SEM Scanner System の修理は、製造元(Bruin Biometrics、BBI)またはBBI認定サービスセンターだけ が行うことができます。正しく機能しない装置については、BBI製品スペシャリ ストまたはカスタマーサービスまでご連絡ください。
- 警告: 感電のリスクを回避するため、本機器を保護アース付き主電源だけに接続 してください。
- 警告: 爆発の危険を回避するため、可燃性麻酔薬がある環境ではProvizio SEM Scannerを使用しないでください。
- 警告: Provizio SEM Scanner Sを正しく動作させるには、まず最初に使い捨てセンサ ーヘッドを装着する必要があります。
- 警告: スキャナーを充電ハブにセットする前に、充電ハブのスロットに異物がな いことを確認してください。

#### <span id="page-5-0"></span>1.2 注意事項

- 注意: 使用前に必ず、Provizio SEM Scannerに損傷や鋭く尖った部分がないことを確 認してください。損傷や尖った部分が見つかった場合には、カスタマーサービス または製品スペシャリストにご連絡ください。その装置は使用しないでください。
- 注意: 使用前に、電源コードが主電源に接続されており、Provizio SEM Scannerが 完全に充電されていることを確認してください。
- 注意: Provizio SEM Scanner が水に浸からないようにしてください。水に浸かると スキャナーが損傷し、正常に機能しなくなる可能性があります。

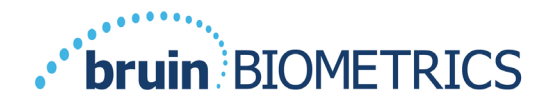

## <span id="page-6-0"></span>概要

#### <span id="page-6-1"></span>*2.1* 用語

褥瘡は、圧迫創傷、褥瘡性潰瘍、床擦れとも呼ばれます。

## <span id="page-6-2"></span>*2.2* 使用目的

Provizio SEM Scanner は、医療従事者が深在性圧迫創傷/褥瘡を早期検出できるように、 現行の標準治療の補助として使用されるものです。

#### <span id="page-6-3"></span>*2.3* 装置の説明

Provizio SEM Scannerは単極センサーと統合圧力センサーを備えたハンドヘルド型ポータ ブル装置です。本装置には、装置の状態、バッテリーの状態、SEM値、SEMデルタ (SEM∆)を表示するユーザーインターフェースデバイス画面を実行するためのハード ウェア/ソフトウェアが組み込まれています。Provizio SEM Scannerは校正済みで、スキャ ナー充電用の充電ハブと電源が付属しています。

Provizio SEM Scanner は、組織の電気容量の変化を評価し、その結果を SEM 値(1.0〜4.5) で表します。SEM 値には単位はありません(国際単位系の測定値ではありません)。 Provizio SEM Scanner S は、少なくとも 3 回の SEM 値の測定後に SEM∆値を表示します。 報告される SEMΔ は、圧迫創傷/褥瘡のリスクが高い患者の踵と仙骨を評価する際の標準 治療の補助として使用されます。SEM∆値の解釈の詳細については、セクション [8](#page-39-0) を参 照してください。

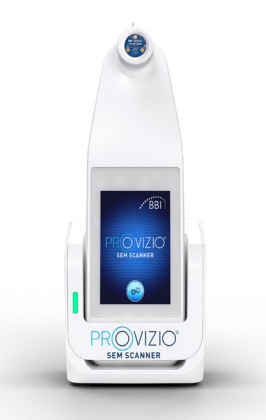

図 **1 Provizio SEM Scanner S** のスキャナーと充電ハブ

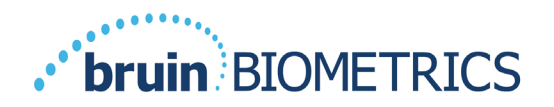

収集された SEM 値と SEM∆が有効な患者番号に関連付けられている場合、それらをスキ ャナーから施設内の中央データサーバーに送信して後で確認することができます。詳細 については、『Gateway Software User's Manual』を参照してください。

#### <span id="page-7-0"></span>*2.4 Provizio SEM Scanner*

Provizio SEM Scanner System には次の 3 つのバージョンがあります。

- Provizio SEM Scanner S(別売の使い捨て非無菌センサー1 個付き、患者 ID 手動入 力機能のみ)
- Provizio SEM Scanner FH(スキャナー内蔵のセンサーヘッド付き、患者 ID 手動入 力機能および患者 ID バーコード読み取り機能)
- Provizio SEM Scanner S(別売の使い捨て非無菌センサー1 個付き、患者 ID 手動入 力機能および患者 ID バーコード読み取り機能)

Provizio SEM Scanner FH では、センサーヘッドにオレンジ色の輪があります。

Provizio SEM Scanner S では、青色のセンサーに 3 つの金色のコネクターが付いています。

 Provizio SEM Scanner S を正しく動作させるには、まず最初に使い捨てセンサーヘッ ドを装着する必要があります。

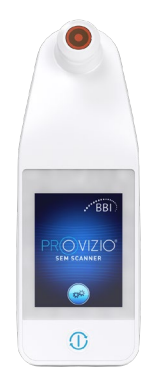

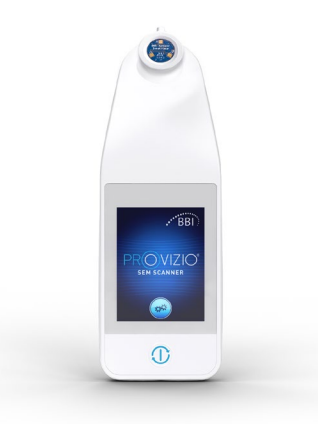

図 **2 Provizio SEM Scanner FH**

図 **3 Provizio SEM Scanner S**

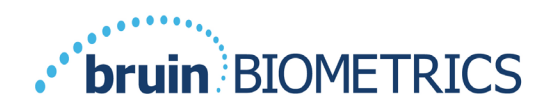

#### <span id="page-8-0"></span>*2.5 Provizio SEM Scanner* のパーツ

Provizio SEM Scanner には充電ハブが付属しています。充電ハブはスキャナーを充電する ときに使用するものであり、使用中でないスキャナーをここに置くことができます。充 電ハブにスキャナーをセットすると、ワイヤレス電力伝送によって内蔵バッテリーが充 電されます。充電手順についてはセクション [3.2](#page-11-2) を参照してください。

#### <span id="page-8-1"></span>*2.6* 禁止事項

傷んだ皮膚には使用しないでください。

#### <span id="page-8-2"></span>*2.7* 対象ユーザー

このシステムは、専門的な医療従事者が使用することを目的としています。

#### <span id="page-8-3"></span>*2.8* 副作用

Provizio SEM Scanner の使用による既知の副作用はありません。

#### <span id="page-8-4"></span>*2.9* 保証および免責事項

このマニュアルは、Provizio SEM Scannner の正しい使用手順を説明するものです。使用 にあたり、適切なトレーニングを実施する必要があります。Bruin Biometrics LLC(BBI) は、材料の欠陥および製造上の欠陥に対し、BBI またはその子会社から購入した日から 3 年間保証いたします。この保証は、Provizio SEM Scanner を新規購入されたお客様のみ に適用されます。この保証における BBI の義務は、修理を提供すること、または BBI の 判断で交換品を提供することです。この保証ではその他の救済策は義務付けられていま せん。特別損害、間接損害、偶然損害については責任を負いません。

ワニス仕上げ、エナメル仕上げ、酸化、および同様の保護仕上げに関連する条件、およ び通常の操作中に予想される温度で再可塑化する可能性があるシール材による覆いに関 連する条件はありません。

この保証に基づく修理または交換を依頼するには、お客様から最寄りのカスタマーサー ビスプロバイダーまでご連絡ください。

保証条件は国によって異なる場合があります。保証条件については、カスタマーサービ スプロバイダーにお問い合わせください。

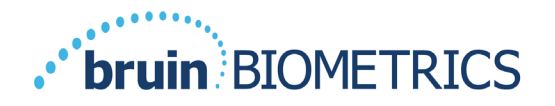

この保証のもとでは、出荷中の紛失または損傷のリスクは製品を出荷する当事者が負う ものとします。この保証に従い、購入したお客様から製品をご送付いただく場合は、製 品を保護するための適切な梱包を行ってください。購入したお客様から BBI に不適切な 梱包で製品が送られ、受領時に製品に物理的損傷が見られ、その損傷が事前に報告され ていない場合、損傷は輸送中に発生したものと見なされ、お客様の責任となります。

#### <span id="page-9-0"></span>*2.1.1* 免責事項

このマニュアルに記載されている方法とは異なる方法で機器を使用すると、正しくない 動作が発生する可能性があります。この保証は、Provizio SEM Scanner 内部の障害または 不具合に起因すると見なされる不具合および材料に限定されます。

この保証は、以下に該当する保証対象製品またはその部品には適用されません。

(a)誤用、過失、または事故があった、(b)保証対象製品外部の原因により損傷した、 (c)BBI の使用説明書に従わない方法で使用された、(d)シリアル番号が消された、 または判読不能になった、(e) BBI による事前の承諾なしに、BBI またはその認定サー ビスセンター以外の者により改造された、(f)中古品として販売された機器である、 (g)以下[の表](#page-9-2) 12 に記載されている化学物質にさらされた[。表](#page-9-2) 1 には、Provizio SEM

Scanner の完全な機能を損なう可能性のある化学物質がすべてリストされているわけで はありません。

| ————————<br>- 21 J.H. 25 |              |           |           |  |  |  |
|--------------------------|--------------|-----------|-----------|--|--|--|
| ベンゼン                     | シクロヘキサン      | 灯油        | 硝酸 – 70%  |  |  |  |
| 四塩化炭素                    | 塩化エチル        | トリクロロエチレン | ペルクロロエチレン |  |  |  |
| クロロベンゼン                  | フロン          | ラッカー      | トルエン      |  |  |  |
| クロロホルム                   | (無鉛)<br>ガソリン | ナフサ       | キシレン      |  |  |  |

重度の影響 – 非推奨

#### 表 **1. Provizio SEM Scanner** への使用が禁止されている化学物質

#### <span id="page-9-2"></span><span id="page-9-1"></span>*2.1.2* 追加保証の免責

代理店、販売業者、およびその他の当事者は、BBI に代わって保証を行うこと、また Provizio SEM Scanner に関するその他の一切の責任を BBI の代わりに負うことは許可され ていません。

これらの使用説明書の内容は、保証を意味するものではありません。

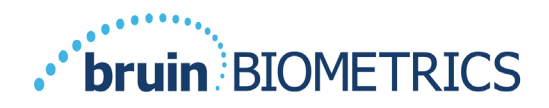

<span id="page-10-0"></span>*2.10* シンボル一覧表

表 **2.**シンボル一覧表

| シンボル                        | 意味                                                                                     |
|-----------------------------|----------------------------------------------------------------------------------------|
| <b>REF</b>                  | メーカーのカタログ識別または番号                                                                       |
| <b>SN</b>                   | シリアルナンバー                                                                               |
| <b>LOT</b>                  | ロット番号                                                                                  |
| $\overline{\epsilon}$       | 欧州医療機器指令への適合を示す CE マーク                                                                 |
| EC REP                      | 欧州連合認定代理人                                                                              |
| $R_{\lambda}$ only          | 注意: (米国) 連邦法により、本装置の販売は、医師またはその他の有資格医療<br>従事者による場合およびその指示による場合に制限されています。               |
| RE                          | 記載されている手順に従う必要があります。                                                                   |
| $\bar{\bm{\Lambda}}$        | 注意または警告                                                                                |
| $\boxtimes$                 | 本装置を廃棄する際には、電気機器および電子機器の廃棄に関する地域の規制に<br>従ってください。                                       |
| آلمم                        | 製造者                                                                                    |
| IPX1                        | 防滴機器-IPXI:Provizio SEM Scanner 外郭は、液体の侵入による有害な影響か<br>ら保護します。(IPXI、IEC 60529 に準拠)       |
| 大茶子                         | BF 形装着部 (IEC-60601-1)                                                                  |
|                             | 直射日光遮へい                                                                                |
|                             | 水ぬれ防止                                                                                  |
| $\bigotimes$                | 次の場合は使用禁止とします: 梱包が損傷しており、中に入っている装置が物理<br>的に壊れているかひびが入っている場合、または使用説明書の手順で充電/起動<br>しない場合 |
| $\frac{1}{200}$             | 温度制限(制限の例が示されている)                                                                      |
| <b>620</b>                  | 湿度制限(制限の例が示されている)                                                                      |
| $\overline{1}$              | Ⅰ箱あたりの数量                                                                               |
|                             | 患者への1回限りの使用                                                                            |
| NON <sup>1</sup><br>STERILE | 非滅菌                                                                                    |

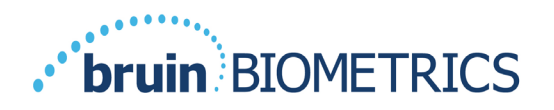

# <span id="page-11-0"></span>**Provizio SEM Scanner FH** および **Provizio SEM Scanner S**  セットアップ

## <span id="page-11-1"></span>3.1 開梱と検査

Provizio SEM Scanner を開梱したら、損傷の形跡がないことを確認します。損傷の形跡が ある場合は、カスタマーサービスに連絡してください[。図](#page-11-3) 4 は、梱包された状態の Provizio SEM Scanner を示しています。

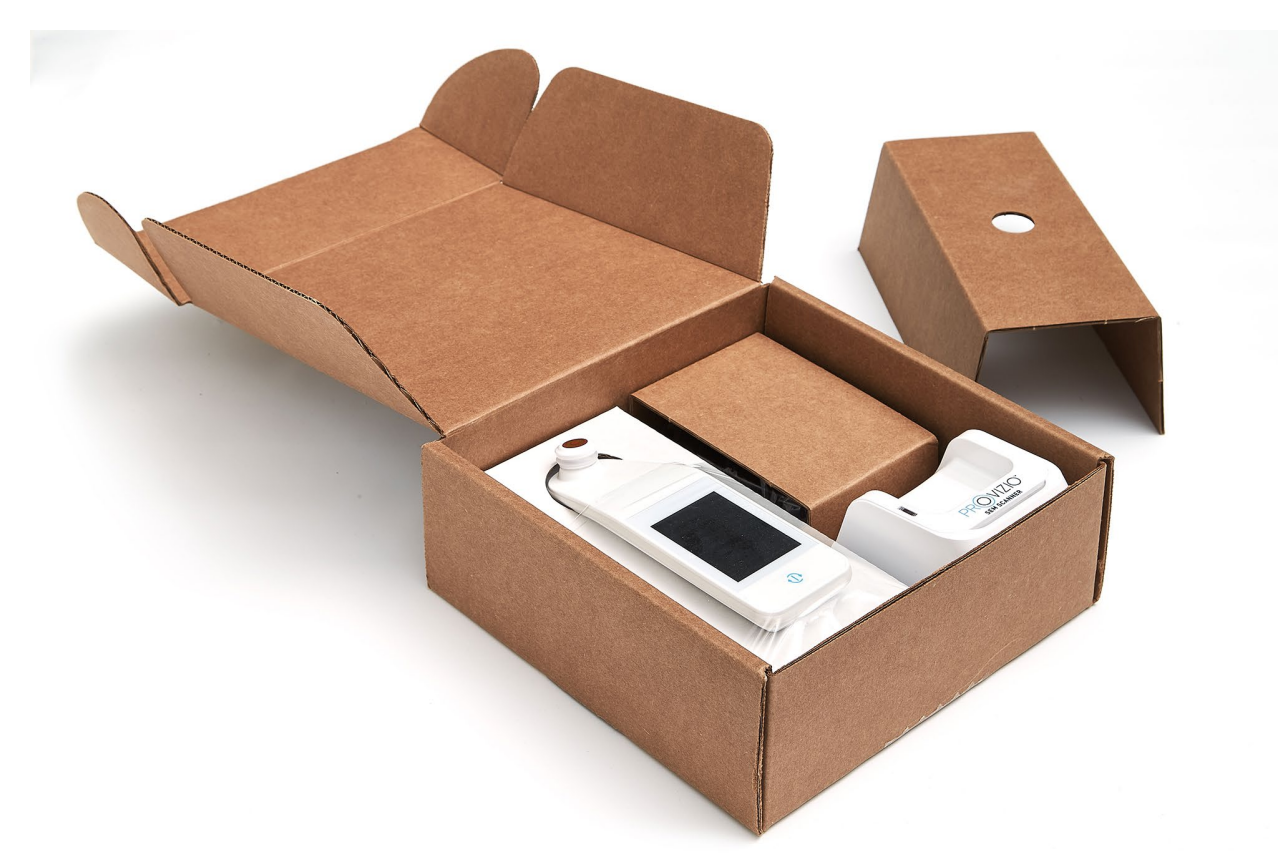

#### 図 **4** パーツの梱包

<span id="page-11-3"></span>梱包材のリサイクルと廃棄については、お客様の組織の方針と手順に従ってください。

## <span id="page-11-2"></span>3.2 装置を充電する

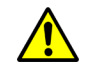

スキャナーを充電ハブにセットする前に、充電ハブのスロットに異物がないこ とを確認してください。

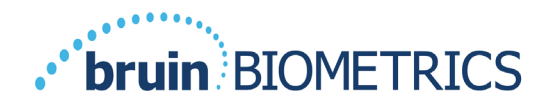

注: Provizio SEM Scanner と充電ハブの充電中に、触ると暖かく感じることがあります。 これは正常な動作です。

Provizio SEM Scanner を初めてお使いになる前に、少なくともバーが 4 つ表示されるレベ ルまで充電してください(最大 5 バー)。スキャナーを充電するには、以下の手順に従 います。

- 1. 充電ハブには AC-DC ウォールア ダプターが付属しています [\(図](#page-12-0) 5)。このアダプターには、 いくつかの地域別ピン形状のプラ グが用意されています。施設に適 したプラグを選択し、アダプター の面に差し込んで右に回します。 ピンが差し込まれ固定されると、 カチッという音がします。
- 2. ゆっくりと左に回して、ピンが固 定されていることを確認します。 ピンがアダプターから外れないよ うにする必要があります。
- 3. アダプターの筒状コネクターを充 電ハブの背面に挿入します。
- 4. 電源アダプターを電源コンセント に差し込みます。
- 5. 充電ハブの前面にあるライトがオ レンジ色になっていることを確認 します。
- スキャナーを充電ハブにセットします。
- 6. ライトが緑色で点滅し始めたこと を確認します。ライトが緑色だが 点滅していない場合は、Provizio SEM Scanner がクレードルに正しく セットされていない可能性があり ます。オレンジ色はエラーが発生 したことを意味します。

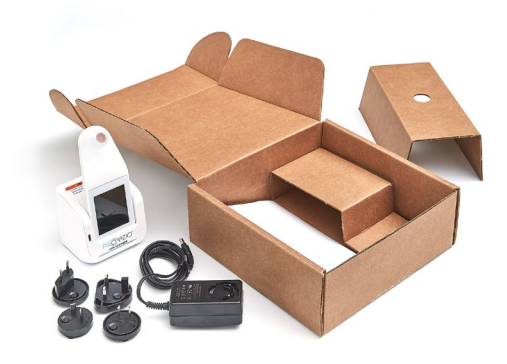

図 **5 AC/DC** ウォールアダプター

<span id="page-12-0"></span>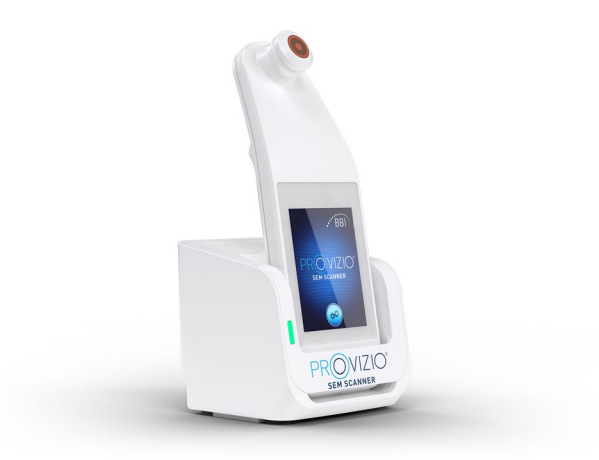

図 **6** 充電ハブでの **Provizio SEM Scanner** の 正しいセット位置

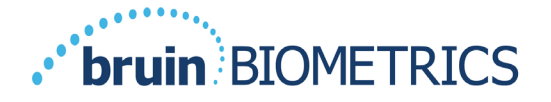

- 7. 充電ハブを設置するときは、 Provizio SEM Scanner が簡単に外れ ることがないように設置してくだ さい。
- 8. スキャナーが充電ハブにセットさ れている間は、タッチスクリーン は使用できなくなります。ディス プレイには、データアップロード のステータスとバッテリーの充電 レベルが表示されます [\(図](#page-13-1) 7)。
- 9. 注: 充電ハブと主電源の接続が外 れた場合でも、表示灯がしばらく 点灯することがあります。これは 正常な動作です。
- 10. 患者データのアップロードについ ては、セクション [6.3](#page-32-3) を参照して ください。

<span id="page-13-1"></span>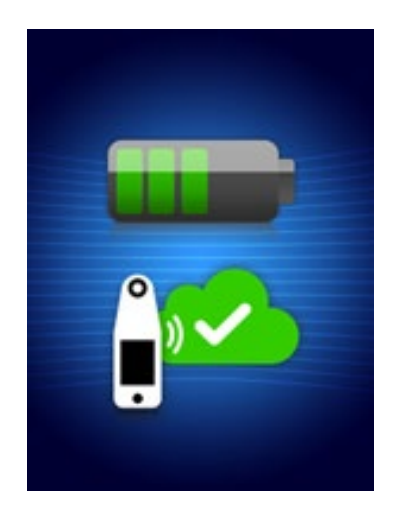

図 **7** 充電中の表示

#### <span id="page-13-0"></span>*Provizio SEM Scanner* を施設内ワイヤレスネットワークに接続する

Provizio SEM Scanner をネットワークに接続する手順については、お客様の施設の IT 部 門に問い合わせ、『Gateway Configuration Manual』も参照してください。

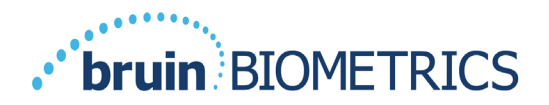

# <span id="page-14-0"></span>**Provizio SEM Scanner FH** および **Provizio SEM Scanner S** の 操作

Provizio SEM Scanner System には次の 3 つのバージョンがあります。

- Provizio SEM Scanner S(別売の使い捨て非無菌センサー1 個付き、患者 ID 手動入 力機能のみ)
- Provizio SEM Scanner FH(スキャナー内蔵のセンサーヘッド付き、患者 ID 手動入 力機能および患者 ID バーコード読み取り機能)
- Provizio SEM Scanner S(別売の使い捨て非無菌センサー1 個付き、患者 ID 手動入 力機能および患者 ID バーコード読み取り機能)

Provizio SEM Scanner FH では、センサーヘッドにオレンジ色の輪があります。

Provizio SEM Scanner S では、青色のセンサーに 3 つの金色のコネクターが付いてい ます。

Provizio SEM Scanner S を正しく動作させるには、まず最初に使い捨てセンサーヘ ッドを装着する必要があります。

いずれのスキャナーも、同じ動作、同じモード、同じスキャン方法、同じ臨床解釈で す。Provizio SEM Scanner S には、使い捨てセンサーの取り付け/取り外しに関する追加 的な手順があります。このマニュアルでは、そのような手順を「S のみ」と記載してい ます。

清拭消毒手順については、セクション [7](#page-34-0) を参照してください。

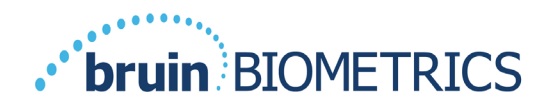

## <span id="page-15-0"></span>4.1 主な機能

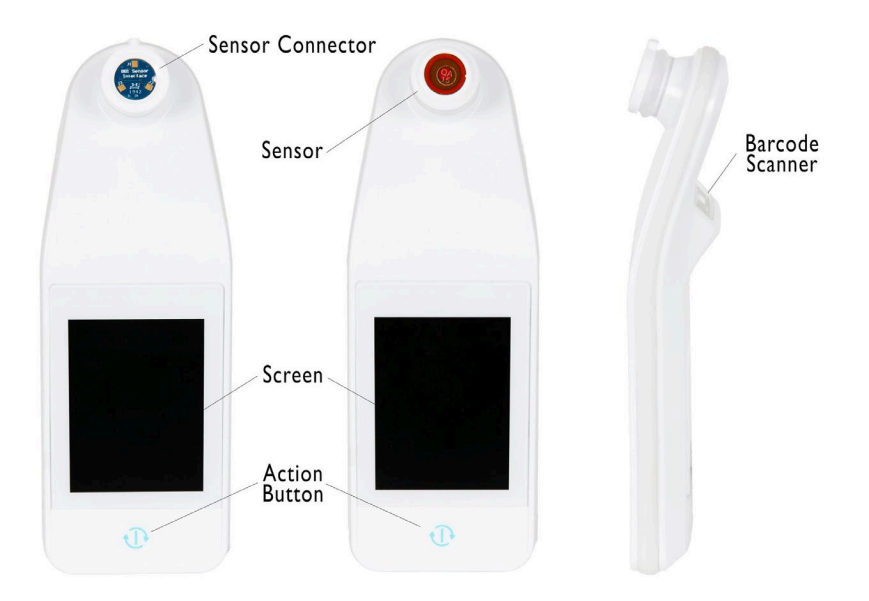

図 **8 Provizio SEM Scanner S**(左)と **Provizio SEM Scanner FH**(中央)の主な機能

## <span id="page-15-1"></span>キーコントロールとアイコン

次の表は、このマニュアルおよび Provizio SEM Scanner System で使用されるコントロー ルとアイコンを説明しています。

表 **3** 物理コントロール

| コントロール | 名前 | 説明                            |  |  |
|--------|----|-------------------------------|--|--|
|        |    | アクションボタン  スキャナーのオンとオフを切り替えます。 |  |  |

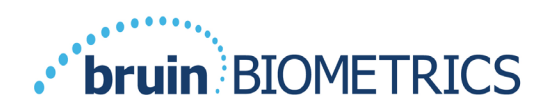

| コントロール | 名前         | 説明                                              |
|--------|------------|-------------------------------------------------|
| ₩      | 設定         | 設定および構成画面を表示します。                                |
| ūH     | 自動アップロード   | バーコードスキャンモード (利用可能な場合)<br>および自動アップロードモードに切り替えます |
| È      | 手動カルテ記録    | 手動カルテ記録モードに切り替えます。                              |
| ₩      | 患者 ID 手動入力 | 患者 ID 手動入力モードに切り替えます。                           |
|        | トレーニング     | トレーニング/調査モードに切り替えます。                            |

表 **4** モード選択コントロール

表 **5** ナビゲーションコントロール

| コントロール | 名前        | 説明                             |
|--------|-----------|--------------------------------|
| A      | ホーム       | ホームに戻り、新しいスキャンセッションを開<br>始します。 |
|        | 次の画面      | 次の画面に移動します。                    |
|        | 前の画面      | 前の画面に移動します。                    |
|        | 選択        | 身体部位を選択します。                    |
|        | 身体部位      | 身体部位の選択に戻ります。                  |
|        | 削除        | 身体部位選択画面: この部位の測定値を削除し<br>ます。  |
|        |           | スキャン画面: 最後の測定値を削除します。          |
|        | <b>OK</b> | 設定/選択を確定します。                   |

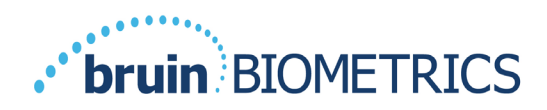

表 **6** その他のコントロール

| <b>コントロール</b> | 名前   | 説明                                   |
|---------------|------|--------------------------------------|
|               | サウンド | サウンド設定画面に切り替えます。                     |
|               | 更新   | トレーニングモードで、現在のスキャンセッ<br>トとデルタを消去します。 |

表 **7** バッテリーレベルアイコン

| コントロール    | 名前               | 説明                                  |
|-----------|------------------|-------------------------------------|
| $\bullet$ | バッテリーインジ<br>ケーター | スキャナーはドッキングされていますが充電<br>されません       |
|           | バッテリーインジ<br>ケーター | バッテリー残量が少なくなっています                   |
|           | バッテリーインジ<br>ケーター | バッテリー残量は中程度です                       |
|           | バッテリーインジ<br>ケーター | バッテリー残量は中程度です(最初に装置を<br>使用するときの最小値) |
|           | バッテリーインジ<br>ケーター | バッテリー残量はフルです                        |

表 **8** データアップロードアイコン

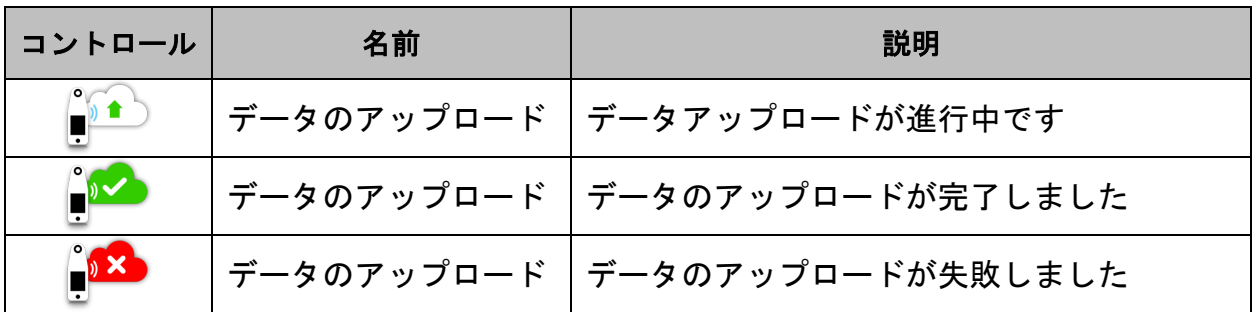

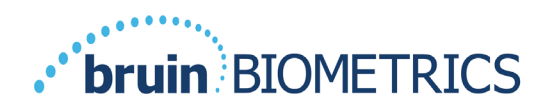

表 **9** その他のアイコン

| <b> コントロール</b> | 名前   | 説明                |
|----------------|------|-------------------|
|                | 校正失敗 | スキャナーの自己校正が失敗しました |

#### <span id="page-18-0"></span>*Provizio SEM Scanner* をオンにする

 $\sqrt{N}$ 感染拡大を防ぐため、Provizio SEM Scanner を患者に使用した後はこのマニュアル に記載されている手順に従って本装置を適切に清拭消毒してください。

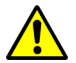

患者間の交差感染を防ぐため、セッションごとおよび患者ごとに新しい未開封の 使い捨てセンサーを使用してください。1 回のセッションで同じセンサーを使用 して複数の解剖学的部位をスキャンできますが、新しいセッションごとに必ず新 しいセンサーを使用してください。

汚染された使い捨てセンサーを清拭または消毒しないでください。

いずれのバージョンの場合も、Provizio SEM Scanner でセッションを開始するには以下の 手順に従います。

- 1. 起動中はセンサー部分[\(](#page-18-1)
- 2. [図](#page-18-1) 9)に触れないでください。スキャナーが自己校正を実行しているので、セン サーに触れると測定結果が無効になる可能性があります。感電やスキャナーの損 傷の危険はありません。起動中にセンサーに触れた場合は、スキャナーの電源を オフにしてからオンにして、再起動してください。

<span id="page-18-1"></span>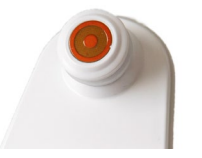

図 **9 Provizio SEM Scanner** のセンサー

3. スキャナーが充電ハブにセットされている場合は、Provizio SEM Scanner を充電ハ ブから取り外します。装置の電源が自動的にオンになります。画面が暗い場合は、 画面が明るくなるまでアクションボタン( <sup>®</sup>) を押したままにしてください。

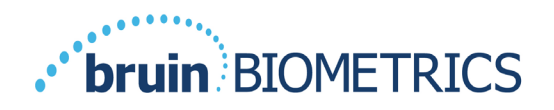

- 4. スキャナーが充電ハブにセットされていない場合は、画面が明るくなるまでアク ションボタン(1)を押したままにしてください。
- 5. スキャナーに目に見える損傷や尖った部分がないことを確認します。 注: スキャナーが壊れていたり、損傷や尖った部分がある場合には、スキャナー を使用しないでください。
- 6. 必要に応じて、セクション [7](#page-34-0) の説明に従い装置を清拭消毒します。

Provizio SEM Scanner をオンにすると、スプラッシュ画面が表示されます [\(図](#page-19-2) 10)。

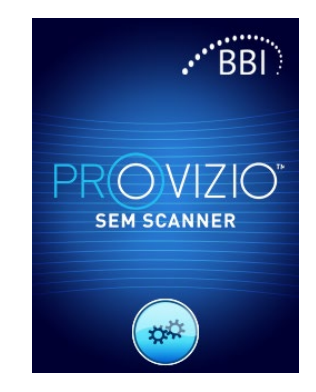

図 **10 Provizio SEM Scanner** スプラッシュ画面

<span id="page-19-2"></span>設定ボタン(※)にタッチすると、設定構成画面が表示されます。この画面では、ユー ザーがスキャナーのワイヤレス設定などを行うことができます。

4 秒後にスキャナーのワークフローが進行し始めます。

#### <span id="page-19-0"></span>4.4 スリープモード

装置を使用していない間は、電力節約のため画面が暗くなりスリープモードに切り替わ ることがあります。スリープモードでは、測定値は取得されず、画面がオフになります。 スリープ状態のスキャナーをアクションモードに戻すには、アクションボタンを押しま す。スキャンセッションが進行中だった場合、ユーザーが最後に表示していた画面が再 び表示され、その時点から操作が再開されます。

## <span id="page-19-1"></span>使い捨てセンサーを装着する *- S* のみ

このセクションは、*Provizio SEM Scanner S* にのみ該当します。

患者間の交差感染を防ぐため、セッションごとおよび患者ごとに新しい未開封の 使い捨てセンサーを使用してください。1 回のセッションで同じセンサーを使用 して複数の解剖学的部位をスキャンできますが、新しいセッションごとに必ず新 しいセンサーを使用してください。

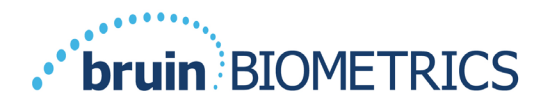

センサー装着画面[\(図](#page-20-1) II)が表示され、使い捨てセンサーを装着するように促され ます。

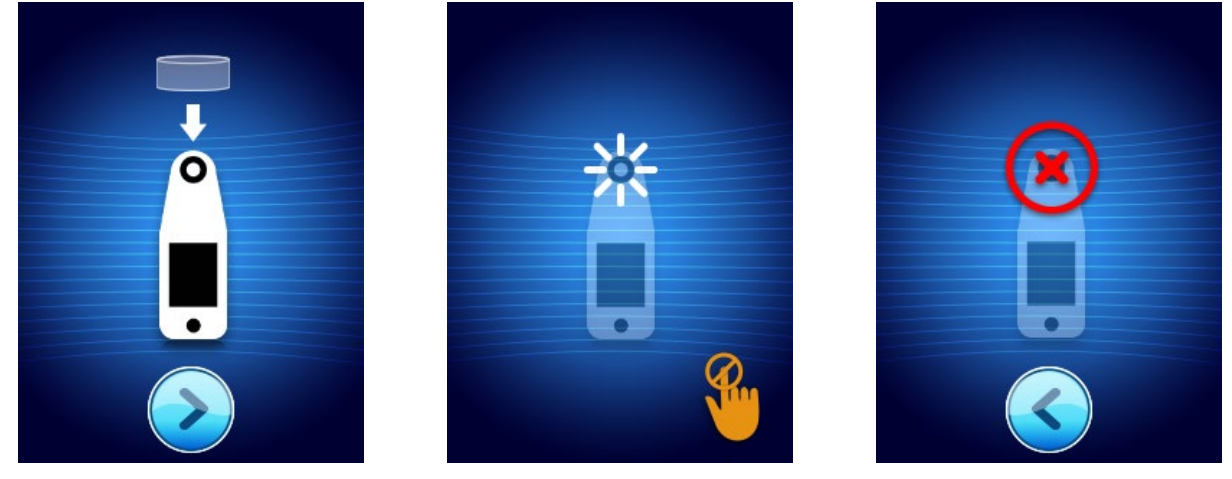

図 **11** センサー装着画面 図 **12** センサー校正中 図 **13** 校正失敗

<span id="page-20-2"></span>

<span id="page-20-3"></span>

<span id="page-20-1"></span>センサー装着(セクション [4.5](#page-19-1))が完了したら、[次の画面] (2)を押します。装着 されたセンサーに合わせてスキャナーが再校正されます[\(図](#page-20-2) 12)。校正が失敗した場 合[\(図](#page-20-3) 13)は、センサーを取り外して廃棄してください。新しいセンサーを装着し て、再び校正を実行します。

それでも校正が失敗する場合は、カスタマーサービスまでご連絡ください。

#### <span id="page-20-0"></span>*4.5.1* センサーを装着する

<u>♪</u><br>▲ 患者間の交差感染を防ぐため、セッションごとおよび患者ごとに新しい未開封の 使い捨てセンサーを使用してください。1 回のセッションで同じセンサーを使用 して複数の解剖学的部位をスキャンできますが、新しいセッションごとに必ず新 しいセンサーを使用してください。

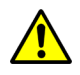

汚染された使い捨てセンサーを清拭または消毒しないでください。

使い捨てセンサーは、個別に密封した袋に入っており、清潔で非無菌の状態です。非無 菌ですが、センサーを不必要に汚染しないように注意してください。

袋からセンサーを取り出し、Provizio SEM Scanner のコネクターにセンサーをセットしま す[\(図](#page-21-1) 14)。センサーの位置合わせのために、センサーには切り込みがあり、スキャ ナーコネクターには対応するツメがあります。センサーがコネクターに正しくセットさ れると、カチッという音と感触があります。

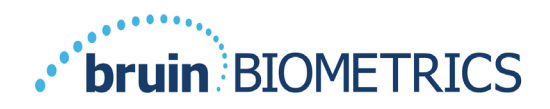

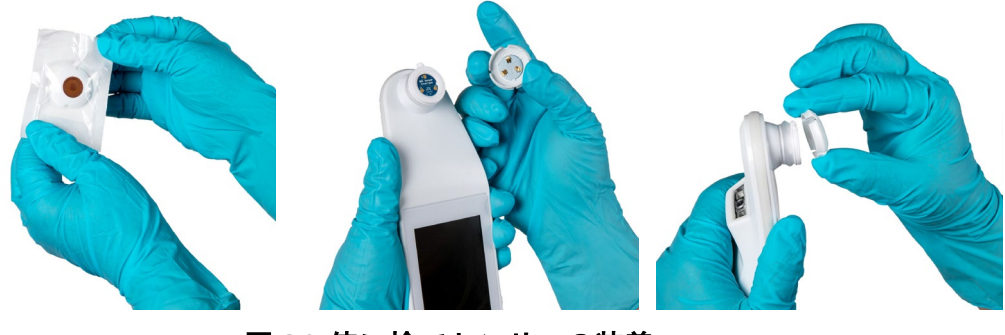

図 **14** 使い捨てセンサーの装着

<span id="page-21-1"></span>センサーを装着したら、[次の画面]( 2) を押し、前述の説明に従って次のステップ に進みます。

#### <span id="page-21-0"></span>操作モードの選択

校正が正常に完了したら、Provizio SEM Scanner では次の 3 つのワークフローが示されま す[\(図](#page-21-2)15)。

- 1. バーコードボタン(3) を押すと、フルデー タアップロード操作モードが開始されます。 患者がバーコード付きストバンドを装着して おり、施設の WIFI ネットワークに Gateway Software がインストールされている場合は、 このモードを使用します。
- 2. 手動カルテ記録ボタン (3)を押すと、手動 操作モードが開始します。このモードは、患 者がバーコード付きリストバンドを装着して いない場合、または施設の WIFI ネットワー クに Gateway Software がインストールされて いない場合に適しています。
- 3. 左下隅のトレーニングボタン(◎) を押す と、トレーニング/調査用のテストモードに 移行します。

<span id="page-21-2"></span>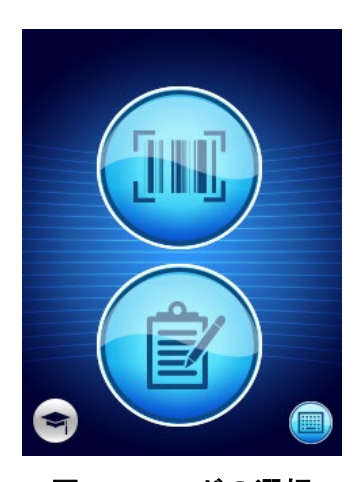

図 **15** モードの選択

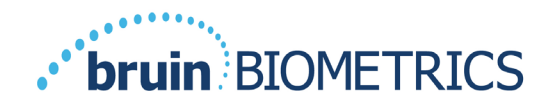

4. 右下にある患者 ID 手動入力ボタン ( ) を 押すと、患者 ID を手動で入力できるように なります。患者 ID を入力すると、身体部位 選択画面が表示されます。

各モードでホームアイコン(◎) をタッチすると、センサー装着画面 (Provizio SEM Scanner Sのみ、セクション [4.5](#page-19-1))またはモード選択画面(Provizio SEM Scanner のみ) に戻り、新しい患者セッションが開始されます。

# <span id="page-22-0"></span>*4.6.1* 自動アップロードモード

スキャナーにバーコードリーダーが搭載されていない場合、自動アップロードモードに 切り替わると、患者 ID 手動入力画面(セクション [0](#page-24-0))が表示されます。これにより、 患者 ID を入力できるようになります。

スキャナーにバーコードリーダーが搭載されている場合、ディスプレイにバーコードス キャン画面[\(図](#page-22-1)16)が表示されます。バーコードリーダーは、一次元バーコードと二 次元バーコードを読み取ります。

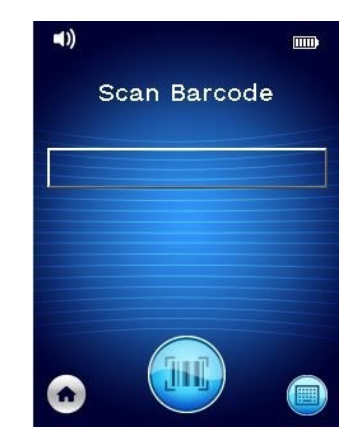

図 **16** バーコードスキャン画面

<span id="page-22-1"></span>バーコードボタン ( <u>3)</u> を押すと、スキャナーがアクティブになります。緑色のライト を使ってバーコードにリーダーを合わせます[\(図](#page-23-2) 17)。

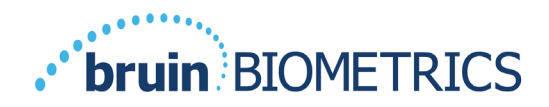

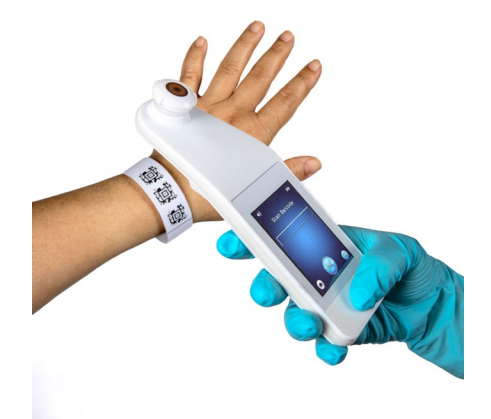

#### 図 **17** 患者 **ID** のスキャン

<span id="page-23-2"></span>スキャナーがバーコードを読み取ると、身体部位選択画面が表示されます(セクショ  $24.7$  $24.7$ 

バーコードの読み取りが失敗した場合は、スキャナーの位置を変えたり、照明を追加し たり、またはその患者の別のバーコードをスキャンしたりして、もう一度試してみてく ださい。

それでもバーコードをスキャンできない場合は、右下隅の患者 ID 手動入力ボタン (◎) を押すと、患者 ID を手動で入力できます。 (セクション [0](#page-24-0)) 患者 ID を入力する と、身体部位選択画面が表示されます。

#### <span id="page-23-0"></span>*4.6.2* 手動カルテ記録モード

手動カルテ記録モードに切り替わると、身体部位選択画面が表示されます(セクショ  $> 4.7$  $> 4.7$ )。

注: このモードでは、スキャナーが Gateway Server に接続するように構成されている場合 でも、患者データはスキャナーに保存されず、アップロードされることもありません。

<span id="page-23-1"></span>注: お客様の施設のポリシーと手順に従って、個々の SEM および SEMΔ を患者の物理カ ルテまたは電子カルテに記録する必要があります。

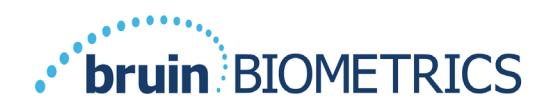

#### *4.6.3* トレーニングモード

トレーニングモードに切り替わると、トレーニングモード画面が表示されます [\(図](#page-24-1) 18)。

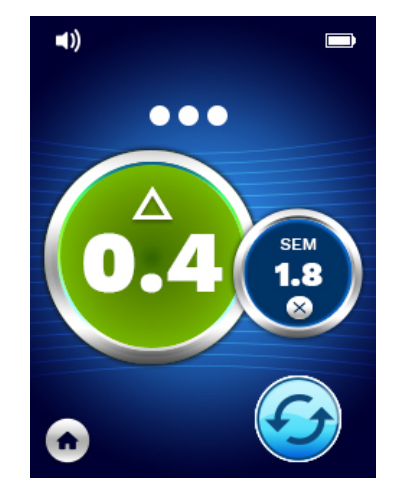

図 **18** トレーニングモード画面

<span id="page-24-1"></span>セクション [5](#page-27-0) の説明に従ってそれぞれの身体部位をスキャンします。

更新アイコン(の)をタッチすると、現在のデータが消去され新しいスキャンが開始さ れます。

ホームアイコン(C)をタッチすると、センサー装着画面 (Provizio SEM Scanner S のみ -セクション [4.5](#page-19-1))またはモード選択画面 (Provizio SEM Scanner のみ)に戻り、新しい患 者セッションが開始されます。

注: このモードでは、スキャナーが Gateway Server に接続するように構成されている場合 でも、患者データはスキャナーに保存されず、アップロードされることもありません。

<span id="page-24-0"></span>注: お客様の施設のポリシーと手順に従って、個々の SEM および SEMΔ を患者の物理カ ルテまたは電子カルテに記録する必要があります。

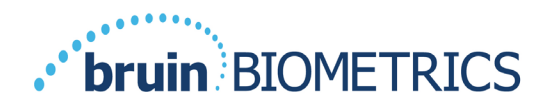

## *4.6.4* 患者 *ID* 手動入力

[図](#page-25-1) 19 は、患者 ID を手動入力する画面を示しています。

|   |    |   |   | Enter code: |   |              |   |        |  |
|---|----|---|---|-------------|---|--------------|---|--------|--|
|   |    | ė |   | t           |   |              |   |        |  |
| a | s  | d | f | g           | h |              | k |        |  |
|   | z  | x | Ċ |             | b | $\mathsf{n}$ | m | Α      |  |
|   | Ok | # |   |             |   |              |   | # Back |  |

図 **19** 患者 **ID** 手動入力画面

<span id="page-25-1"></span>患者が付けているバーコード ID またはカルテのバーコード ID を見て、ID のすべての 文字を入力します。

エラーを消去するには、削除キー(**<**)を使用します。

数字を入力するには、数字キー(#)を押します。

完了したら、OK キー(**Ok**)を押して、身体部位の選択に進みます。

ID 手動入力を中止して最初からやり直す場合は、[戻る]キー(**Back**)を押します。

#### <span id="page-25-0"></span>4.7 身体部位を選択する

バーコードスキャンモードと手動カルテ記録モードでは、身体部位選択画面が表示され ます[\(図](#page-26-0) 20)。この画面では、仙骨、左踵、右踵をスキャンし、各部位の最終的な SEMΔ 値を表示することができます。

スキャンする部位で選択アイコン(+)をタッチします。身体部位のスキャンは任意の 順序で行うことができ、臨床判断に基づいて省略することもできます。

1つの部位に関する一連の SEM 測定が完了すると、選択アイコン(+)が変化し、その 部位で測定された SEM∆ 値が表示されます ( 
△223) 。各部位の SEM∆ 値を削除するに は、SEM∆ 値の横にある削除アイコン (<mark>⊗</mark>) をタッチします。

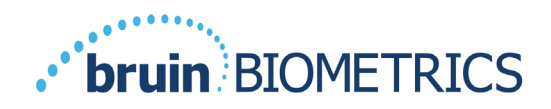

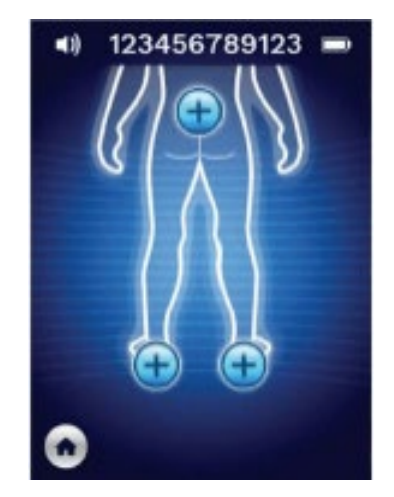

図 **20** 身体部位選択画面

<span id="page-26-0"></span>ホームアイコン(O)をタッチすると、センサー装着画面 (Provizio SEM Scanner Sのみ -セクション [4.5](#page-19-1))またはモード選択画面 (Provizio SEM Scanner のみ)に戻り、新しい患 者セッションが開始されます。

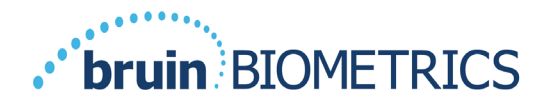

<span id="page-27-0"></span>測定を行う

#### <span id="page-27-1"></span>5.1 概要

 $\sqrt{N}$ 傷んだ皮膚や機能が低下した皮膚には Provizio SEM Scanner を使用しないでくだ さい。

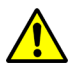

感染拡大を防ぐため、Provizio SEM Scanner を患者に使用した後はこのマニュアル に記載されている手順に従って本装置を適切に清拭消毒してください。

 $\sqrt{N}$ 

患者間の交差感染を防ぐため、セッションごとおよび患者ごとに新しい未開封の 使い捨てセンサーを使用してください。1 回のセッションで同じセンサーを使用 して複数の解剖学的部位をスキャンできますが、新しいセッションごとに必ず新 しいセンサーを使用してください。

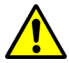

汚染された使い捨てセンサーを清拭または消毒しないでください。

特定の解剖学的部位の SEM∆が 0.6 以上である場合、早期の深在性圧迫創傷/褥瘡が検出 されたことを示唆しています。

測定画面の一般的なレイアウト[を図](#page-27-2) 21 に示します。

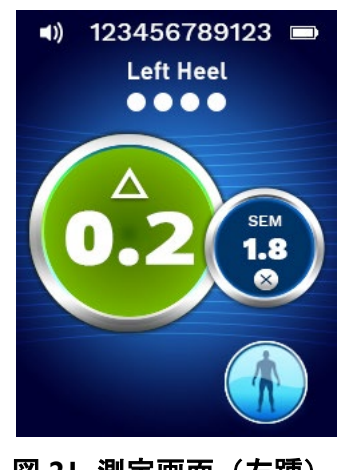

<span id="page-27-2"></span>図 **21** 測定画面(左踵)

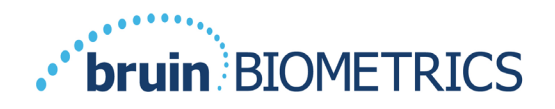

バーコードモードの場合、上部に表示される数字はスキャンされた患者 ID/バーコード です。手動カルテ記録モードでは、「No Patient ID」(患者 ID なし)と表示されま す。トレーニングモードでは、何も表示されません。

バーコードモードと手動カルテ記録モードでは、その下に選択した部位が表示されま す。トレーニングモードでは、何も表示されません。

その下には実行したスキャンの数が示されます。中が空の円はスキャンがまだ実行さ れていないことを示し、塗りつぶされた円はスキャンが実行されたことを示します。 仙骨の場合、最初に中が空の円が 6 つ表示されます。踵の場合、最初に中が空の円が 4 つ表示されます。トレーニングモードでは、最初は円が表示されず、測定が行われ ると、実行された測定の数が塗りつぶされた円で示されます。9 回の測定の後、それ 以降の測定はプラス記号(+)記号で表示され、9 回を超える測定がすでに完了したこ とを示します。

左側の大きな円 (◎) には SEM∆ が表示されます。最初は、これは「-.-」と表示されま す。3 回以上の測定が完了すると、SEMΔ が表示されます。

SEM∆が 0.6 未満の場合は緑色です。0.6 以上の SEMΔ はオレンジ色で表示され、早期の 深在性圧迫創傷/褥瘡が検出されたことを示します。

右側の小さい円( ◎)には、最新の SEM 値の測定値が表示されます。この測定値を削 除するには、削除アイコン(8)をタッチします。これに伴い、測定を示す中が空の円 と塗りつぶされた円の数が変化します。

バーコードスキャンモードまたは手動カルテ記録モードのいずれでも、画面の右下にあ る「前の画面〕ボタン( 3) をタッチすると、身体部位選択画面に戻ります。トレーニ ングモードの場合、更新アイコン( → )をタッチすると現在のデータが消去されて新し いスキャンが開始します。

診断する部位の皮膚の表面から水分や物質が除去されていることを確認します。 患者のスキャンする部位の皮膚に、センサーがぴったりと接していることを確認し ます。

スキャンが開始されるまで、その部位に押し付ける力を強めていきます。

測定が完了すると、スキャナーが点滅してビープ音が鳴ります。ビープ音が鳴ったら、 スキャナーを皮膚から離します。

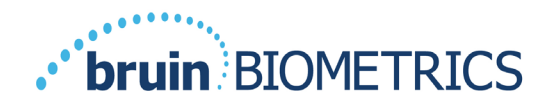

#### <span id="page-29-0"></span>5.2 仙骨での測定

診断する部位の皮膚の表面から水分や物質が除去されていることを確認します。

患者のスキャンする部位の皮膚に、センサーがぴったりと接していることを確認し ます。

スキャンが開始されるまで、その部位に押し付ける力を強めていきます。

測定が完了すると、スキャナーが点滅してビープ音が鳴ります。ビープ音が鳴ったら、 スキャナーを皮膚から離します。

仙骨では 6 回以上の SEM 値測定を行うことが推奨されます。そうするには、隆起して いる部分の周りを一方向に移動して、隆起の周りの健康な組織と損傷した部分を特定し ます。仙骨を評価するために Provizio SEM Scanner で測定する位置として推奨される位 置を示します[\(図](#page-29-2) 22)。

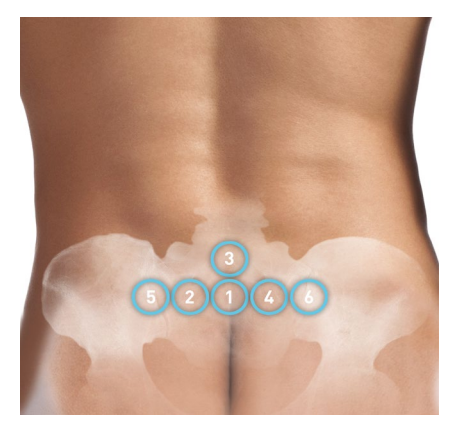

図 **22** 推奨される仙骨測定位置

- <span id="page-29-2"></span>1. 最初の測定位置「1」は、仙骨の S3 の周囲の臀裂のすぐ上です。
- 2. 「2」~「6」は、「1」から水平方向に並んでいます。患者の体位と、位置#5 およ び#6 での測定を禁止する制限によっては、間隔が変わることがあります。
- 3. 「3」が仙骨の S1 よりも高くならないようにしてください。

#### <span id="page-29-1"></span>5.3 左右の踵での測定

診断する部位の皮膚の表面から水分や物質が除去されていることを確認します。

患者のスキャンする部位の皮膚に、センサーがぴったりと接していることを確認し ます。

スキャンが開始されるまで、その部位に押し付ける力を強めていきます。

測定が完了すると、スキャナーが点滅してビープ音が鳴ります。ビープ音が鳴ったら、 スキャナーを皮膚から離します。

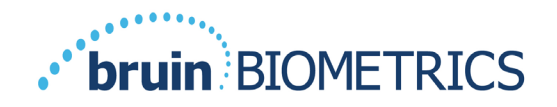

踵のスキャンでは 4 回以上の測定を行うことが推奨されます。測定では、隆起している 部分の周りを一方向に移動して、隆起の周りの健康な組織と損傷した部分を特定しま す。左踵を評価するために Provizio SEM Scanner で測定する位置として推奨される位置 を示します[\(図](#page-30-0) 23)。

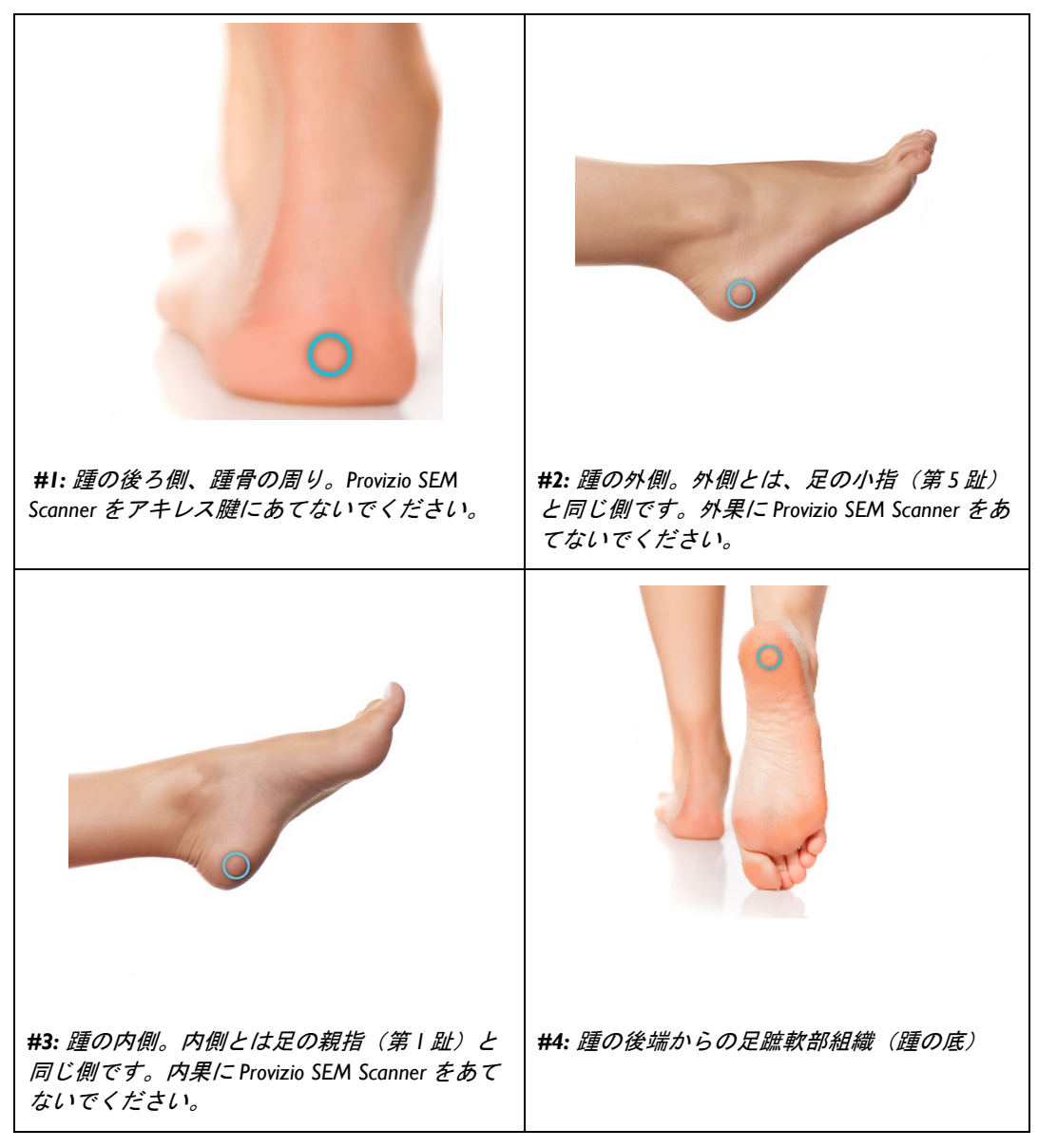

<span id="page-30-0"></span>図 **23** 推奨される踵の測定位置

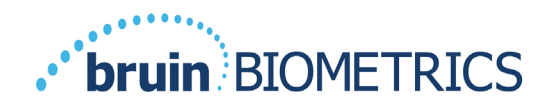

- 1. #1 は左踵の x の位置から始まります。
- 2. #2~#4 は、#1 から水平方向に並んでいます。
- 3. ある測定位置の皮膚が硬い場合、その位置では測定しないでください。

## <span id="page-31-0"></span>5.4 その他の部位で推奨される測定

Provizio SEM Scanner System を使用して、他の解剖学的部位で SEM 値を経時的に追跡す ることもできます。このような部位では、処置の判断基準となる SEM 偏差が踵や仙骨 とは異なる可能性があり、臨床医師の裁量に委ねられます。

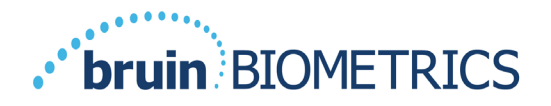

## <span id="page-32-0"></span>セッションの終了

#### <span id="page-32-1"></span>使い捨てセンサーを取り外す *- S* のみ

このセクションは、*Provizio SEM Scanner S* にのみ該当します。

患者間の交差感染を防ぐため、セッションごとおよび患者ごとに新しい未開封の 使い捨てセンサーを使用してください。1 回のセッションで同じセンサーを使用 して複数の解剖学的部位をスキャンできますが、新しいセッションごとに必ず新 しいセンサーを使用してください。

センサーの取り外しは、装着とは逆の順序で行います。スキャナーをしっかりと握り、 コネクターからセンサーをそっと引き離します。

センサーのリサイクルと廃棄については、施設の方針と手順に従ってください。

#### <span id="page-32-2"></span>6.2 清拭と消毒

セクション [7](#page-34-0) の指示に従ってスキャナーを清拭し、必要に応じて消毒します。

- <u>/|\</u> 感染拡大を防ぐため、Provizio SEM Scanner を患者に使用した後はこのマニュアル に記載されている手順に従って本装置を適切に清拭消毒してください。
- $\sqrt{N}$ 患者間の交差感染を防ぐため、セッションごとおよび患者ごとに新しい未開封の 使い捨てセンサーを使用してください。1 回のセッションで同じセンサーを使用 して複数の解剖学的部位をスキャンできますが、新しいセッションごとに必ず新 しいセンサーを使用してください。
- $\sqrt{N}$ 汚染された使い捨てセンサーを清拭または消毒しないでください。

## <span id="page-32-3"></span>データのアップロード

 $\sqrt{N}$ 

Provizio SEM Scanner を充電ハブにセットする前に、充電ハブのスロットに異物 がないことを確認してください。

スキャナーを充電ハブにセットすると、スキャナーは充電モードに切り替わり、構成さ れているワイヤレスネットワークとの通信を開始して Gateway Server に接続します。す べての通信は暗号化されており、安全です。

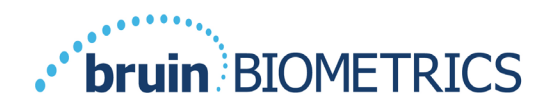

スキャナーが Gateway Server に接続されると、保存されているすべてのデータセッショ ンが Gateway Server にアップロードされ、Provizio SEM Scanner から削除されます。

データ転送中に通信が中断された場合、スキャナーを次回充電ハブにセットするとき に、未送信のデータが再送信されます。

#### <span id="page-33-0"></span>スキャナーの電源をオフにする

スキャナーの電源をオフにするには、アクションボタンを押したままにします。

電源をオフにしてからオンにすると、スキャナーが再起動し、新しい患者スキャンセッ ションが開始されます。

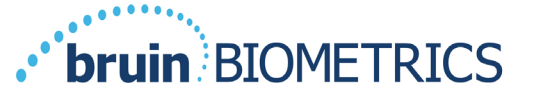

# <span id="page-34-0"></span>7 清拭と消毒

<u>/|\</u> 複数の患者または複数のセッションで使い捨てセンサーを繰り返し使わないでく ださい。

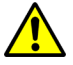

感染拡大を防ぐため、Provizio SEM Scanner を患者に使用した後は、この使用説明 書に記載されている手順に従って本装置を適切に清拭消毒してください。

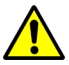

患者間の交差感染を防ぐため、セッションごとおよび患者ごとに新しい未開封の 使い捨てセンサーを使用してください。1 回のセッションで同じセンサーを使用 して複数の解剖学的部位をスキャンできますが、新しいセッションごとに必ず新 しいセンサーを使用してください。

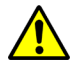

装置が汚染表面に接触した場合(床に落ちた場合など)、患者の測定をもう 1 回 行う前に、装置を清拭消毒してください。

 $\sqrt{N}$ Provizio SEM Scanner が水に浸からないようにしてください。水に浸かるとスキャ ナーが損傷し、正常に機能しなくなる可能性があります。

#### <span id="page-34-1"></span>7.1 清拭と消毒の概要

患者が変わるたびに、以下の手順に従い、非研磨性の US EPA 登録清拭消毒ワイプを使 用して Provizio SEM Scanner を手作業で清拭および消毒することをお勧めします。「保 証および免責事項」セクションに記載されている化学薬剤に Provizio SEM Scanner がさ らされることがないようにしてください。これらの化学薬剤を使用すると保証が無効に なります。また、スキャナーが損傷する恐れがあります。

Provizio SEM Scanner の清拭消毒には、中間体レベルの化学薬剤を含有する非研磨性の清 拭消毒ワイプを使用してください。清拭と消毒は連続して行う作業です。リスクレベル 中程度の装置の清拭消毒に関する要件を満たす目的で、BBI は清拭と消毒の両方が可能 なワイプ(洗浄剤と化学消毒剤の両方を含有しているワイプ)の使用をテストしました。

センサーコネクター(Provizio SEM スキャナーS のみ)とセンサー(Provizio SEM Scanner FH のみ)を含む、スキャナー本体全体を安全に清拭消毒できます。

使い捨てセンサーは、患者に接触する器具に関する各施設の方針と手順に従って廃棄し てください。

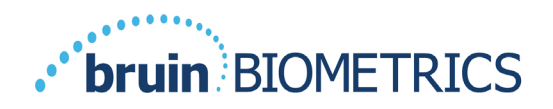

製造元の指示に従って、清拭消毒製品を取り外します。

ほとんどの医療向けワイプ (Metrex Research の CaviWipe™など)は、清拭と消毒の両 方に対応しています。CaviWipe™は BBI によってテスト済みです。

#### <span id="page-35-0"></span>スキャナーの清拭手順

Provizio SEM スキャナーの清拭には非研磨性の清拭ワイプを使い、イソプロピルアル コールや中性洗剤などの薬剤を塗布してください。

- (1) 新しいワイプを使います。ワイプが湿っていることを確認します。
- (2) [図](#page-37-0) 26 [と図](#page-37-1) 27 に示すように、Provizio SEM Scanner の表面を 45 秒間にわたり十 分に拭き、SEM Scanner から汚れやゴミを取り除きます。目に見える汚れやゴ ミがない場合でも、45 秒間かけて拭き取ります。ワイプは繰り返し使わない でください。

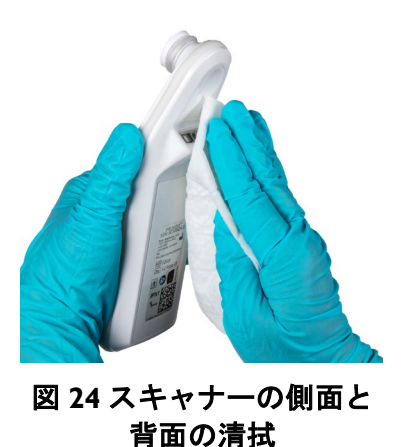

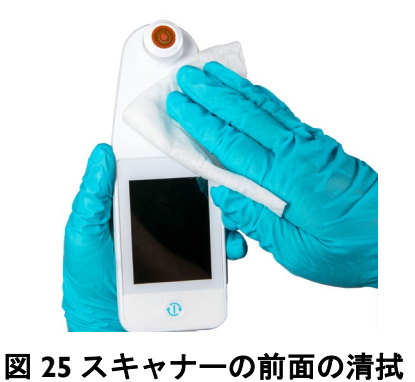

(3) ディスペンサーから新しいタオルワイプを取り出し、ワイプが湿っているこ とを確認します。30 秒以上をかけてスキャナーの表面全体を十分に拭き取り、 目に見える汚れをすべて取り除きます。目に見える汚れやゴミがない場合で も、30 秒間かけて拭き取ります。装置の表面全体にワイプ液が行き渡るよう にします。ワイプは繰り返し使わないでください。

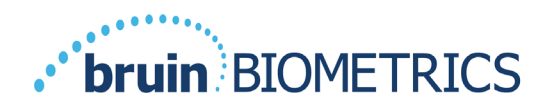

- (4) ディスペンサーから新しいタオルワイプを取り出し、ワイプが湿っているこ とを確認します。30 秒以上をかけて Provizio SEM Scanner の表面全体を十分に 拭き取り、目に見える汚れをすべて取り除きます。目に見える汚れやゴミが ない場合でも、30 秒間かけて拭き取ります。装置の表面全体にワイプ液が行 き渡るようにします。ワイプは繰り返し使わないでください。
- (5) 使用済みのワイプは、ワイプの製造元の指示に従って廃棄してください。特 に指示がない場合、使用済みワイプを医療廃棄物として処分することが推奨 されます。トイレには流さないでください。

#### <span id="page-36-0"></span>スキャナーの消毒手順

MetrexResearch の CaviWipe™を使用して Provizio SEM Scanner の外面を適切に消毒する には、以下の手順に従います。装置の清拭消毒中は、手袋とエプロンを着用することを お勧めします。詳しい注意事項と使用ガイドラインについては、CaviWipe™ラベルの 説明をお読みください。製造元は定期的に更新されます。

他のワイプを使用する場合は、非研磨性の中間体レベルの清拭消毒ワイプを選択してく ださい。ワイプ製造元が指定する清拭消毒手順に従って使用する必要があります。使用 するワイプには、「保証および免責事項」セクションに記載されている化学物質が含ま れていてはなりません。

#### <span id="page-36-1"></span>*7.3.1 CaviWipe* を使用した消毒手順

注*: Provizio SEM Scanner* をこのワイプで拭く場合、スキャナーに洗浄剤と消毒剤を塗布し ていることになります。

消毒を開始する前に、まず上記の説明に従ってスキャナーを清拭してください。

- (1) ディスペンサーから新しい CaviWipe™タオルワイプを取り出し、ワイプが 湿っていることを確認します。
- (2) [図](#page-37-0) 26 [と図](#page-37-1) 27 に示すように、スキャナーの表面を 45 秒間にわたり十分に拭 き、スキャナーから汚れやゴミを取り除きます。目に見える汚れやゴミがな い場合でも、45 秒間かけて拭き取ります。ワイプは繰り返し使わないでくだ さい。

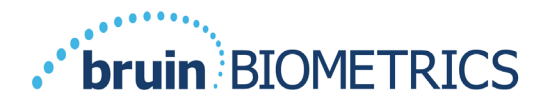

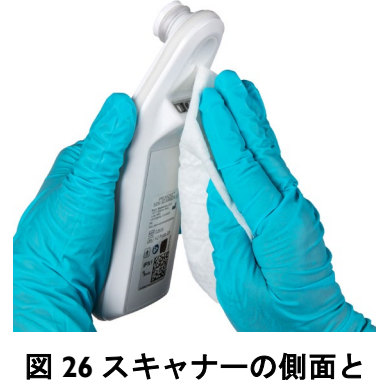

<span id="page-37-1"></span>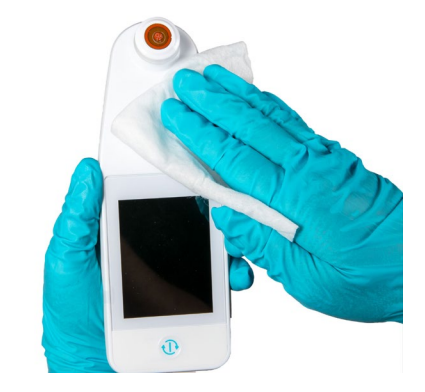

背面の消毒 図 **27** スキャナーの前面の消毒

- <span id="page-37-0"></span>(3) ディスペンサーから新しいタオルワイプを取り出し、ワイプが湿っているこ とを確認します。30 秒以上をかけてスキャナーの表面全体を十分に拭き取り、 目に見える汚れをすべて取り除きます。目に見える汚れやゴミがない場合で も、30 秒間かけて拭き取ります。スキャナーの表面全体にワイプ液が行き渡 るようにします。ワイプは繰り返し使わないでください。
- (4) ディスペンサーから新しいタオルワイプを取り出し、ワイプが湿っているこ とを確認します。30 秒以上をかけてスキャナーの表面全体を十分に拭き取り、 目に見える汚れをすべて取り除きます。目に見える汚れやゴミがない場合で も、30 秒間かけて拭き取ります。装置の表面全体にワイプ液が行き渡るよう にします。ワイプは繰り返し使わないでください。
- (5) 使用済みのワイプは、ワイプの製造元の指示に従って廃棄してください。特 に指示がない場合、使用済みワイプを医療廃棄物として処分することが推奨 されます。トイレには流さないでください。

その次に、消毒を行います。

- (6) 清拭手順 1〜5 が終わったら、以下の手順を繰り返して消毒を行います。
- (7) 2 分以上かけて拭いた後、清拭したスキャナーを無菌または消毒した面に置 き、スキャナーを適切に消毒します。その後で、充電ハブに戻すか、または 別の患者に使用します。

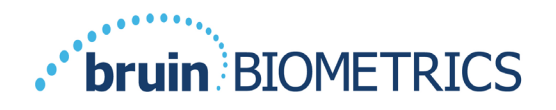

- ▶ 注: センサーが下になっている状態でスキャナーを汚れた表面に置かないで ください。このように置くと、清拭したスキャナーが「汚れ」ます。
- 最高水準の消毒を行う目的で、CaviWipe™ラベルの指示では、消毒中は表面 に化学薬品が 3分間付着している状態にすることが指定されています。3分間 にわたり表面を目に見えて濡れた状態にします。
- スキャナーを連続的に拭く必要はありません。
- 表面を濡れた状態に保つために追加のワイプが必要な場合は、新しいワイプ でスキャナーを拭いてください。ワイプを再使用しないでください。
- (8) 清拭消毒後、スキャナーを患者に使用する前に完全に乾かしてください。

Metrex CaviWipe の EPA マスターラベル(2018 年 8 月発行)には、「反復暴露により軽 度の炎症が生じる可能性があり」、使用者が消毒剤に触れた場合は、「患部と露出部を すべて石鹸と水で洗う」必要があると記載されています。

ワイプを使うときには、消毒液に直接触れる可能性があります。ワイプを使うときには、 接触、はね、飛沫などさまざまな形で液体に触れることがあります。使用者は手袋とエ プロンを着用してください。着用しない場合は、手を洗うことをお勧めします。

#### <span id="page-38-0"></span>充電ハブの清拭

充電ハブは通常、清潔なオフィス環境またはワークステーションに配置され、清拭消毒 された Provizio SEM Scanner がそれにセットされます。充電ハブは必要な場合にのみ清 拭してください。

システムが誤って汚れたり汚染されたりした場合は、前述の清拭消毒の推奨事項に従っ て、より徹底した清拭を行ってください。

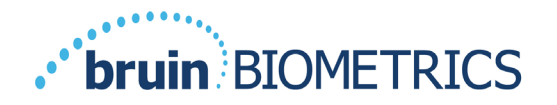

## <span id="page-39-0"></span>8 臨床的解釈

Provizio SEM Scanner によるスキャンの臨床的解釈では、まず最初に、評価対象の各解剖 学的部位で行われた一連の測定結果を収集します(セクション [5](#page-27-0) を参照)。一連の測定 結果の収集後に、SEM∆値が表示されます。

特定の解剖学的部位の SEM∆が 0.6 以上である場合、早期の深在性圧迫創傷/褥瘡が検出 されたことを示唆しています。

SEM∆値を考慮する際には、標準治療および臨床判断のための他の尺度と併せて検討す る必要があります。

圧迫創傷/褥瘡を発症するリスクを減らすには、標準治療に従ってください。 Provizio SEM Scanner の測定値を介入の増加の裏付けとして使用することはできま すが、介入削減の根拠としてはなりません。

## <span id="page-39-1"></span>*SEM Scanner* のデルタ(*Δ*)値の導出

Provizio SEM Scanner の測定技術は SEM Scanner 200 と同じであり、SEM Scanner 200 の臨 床評価結果を Provizio SEM Scanner System に適用できます。

<span id="page-39-2"></span>182人の被験者と437の解剖学的部位から得られた臨床試験(SEM200-008または「008」) の結果を用いて、SEM∆値の臨床的妥当性が導出されました。008 臨床試験は、SEM Scanner と、皮膚の視覚的評価(VSA)を比較するための前向き盲検試験でした。VSAは、 踵または仙骨で圧迫損傷/褥瘡が発現するリスクが高い組織を持つ患者を特定するため の現在の標準治療です。Provizio SEM Scanner は、患者の皮膚にあてた状態で電極下の皮 膚および組織の電気容量を評価します。VSA では、皮膚部分で目に見えるようになった 圧迫創傷/褥瘡(ステージ 1 以降)を特定します。

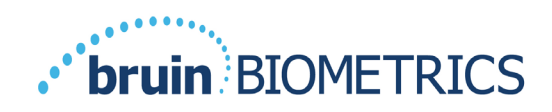

## *8.1.1 SEM200-008 –* 臨床試験対象母集団

008臨床試験では、米国および英国の12か所の臨床試験実施施設が参加しました。各 施設にはそれぞれに臨床試験責任医師が在籍していました。008臨床試験の被験者 は、圧迫創傷/褥瘡の予防と管理のための標準治療の介入を受けました。被験者には、

(現在のリスク評価ツールの定義に基づき)圧迫創傷/褥瘡を発症するさまざまなリス クがあったので、介入が行われました。

臨床試験実施計画書の選択基準によれば、これらの患者は、以下の基準のいずれかを満 たした場合に「リスクがある」と定義されました。

- 圧迫創傷/褥瘡リスクスケール ブレーデン(Braden) < 15、ウォーターロー (Waterlow) ≥ 10、またはノートン(Norton) ≤ 18
- 可動性低下( 例: ブレーデン可動性サブスコア ≤2、ウォーターロー可動性サブ スコア> 2、ノートン可動性サブスコア ≤2。)または臨床的判断による可動性の 低下(座りきりまたは寝たきり)
- 栄養不良(例: ブレーデン栄養状態サブスコア ≤2、ウォーターロー栄養状態サブ スコア > 2) またはその他の栄養不良の指標
- 4時間以上不動および姿勢を変えることができない医療処置(手術、レントゲン など)

182人の被験者が治療企図(ITT: Intent to Treat)としてリストされました。そのうち、 170人が感度と特異度の計算の対象として含まれ、36人の被験者で48の褥瘡が発症しま した。

次に示すように、さまざまな臨床試験実施機関で被験者の登録が行われました。

- 1. 整形外科: 14%(n=26人の被験者)
- 2. 手術: 27%(n=50人の被験者)
- 3. 長期介護: 32%(n=58人の被験者)
- 4. ICU: 9% (n=17人の被験者)
- 5. リハビリ: 4% (n=7人の被験者)
- 6. 脳疾患集中治療: 8%(n=15人の被験者)
- 7. その他/混合: 5%(n=9人の被験者)

#### <span id="page-40-0"></span>*8.1.2 SEM200-008 –* 結果

[表](#page-41-0) 10 [と表](#page-41-1) 11 に示す感度および特異度データは、踵と仙骨の組織で圧迫創傷/褥瘡の発症 リスクがある患者を特定する際の SEM Scanner 200 と皮膚の視覚的評価の比較を示して います。

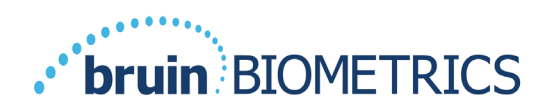

<span id="page-41-0"></span>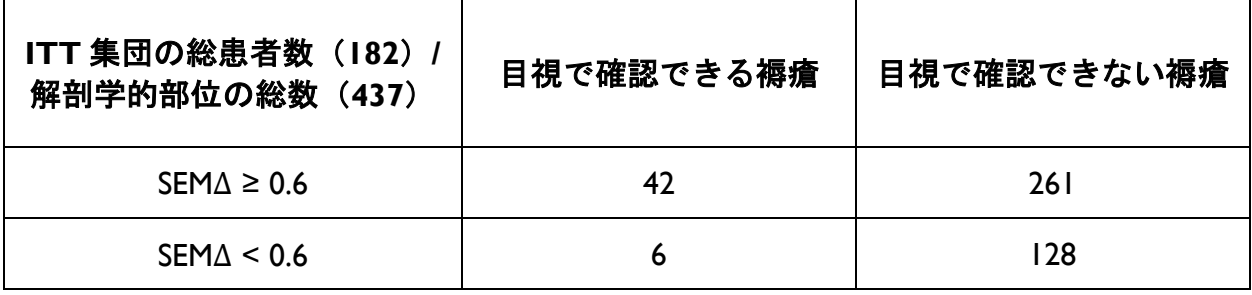

#### 表 **10** 各解剖学的部位の最終結果

#### 表 **11** ブートストラップ法を使用した **SEM∆**の範囲と信頼区間

<span id="page-41-1"></span>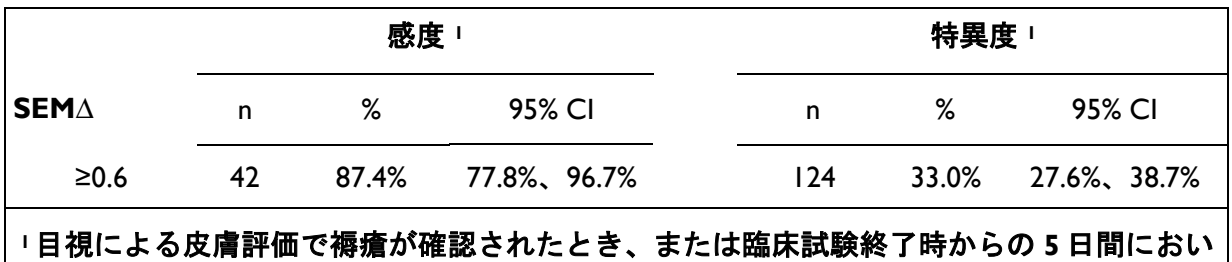

て **3** 回の継続観察を行いました。この **3** 回のうち、**0.6** 以上の **SEM** デルタ(「**SEM** 陽 性」)または **0.6** 未満の **SEM** デルタ(「**SEM** 陰性」)のどちらが **2** 回観察されるかを分析 するという規則で感度および特異度分析が行われました。この分析規則は、臨床試験分析が 実施される前に定義されました。

治療企図集団の 36 人の被験者で 48 の圧迫創傷/褥瘡が発症し(ITT 集団で 26%の発生 率)、数人の患者が個別の解剖学的部位で少なくとも 1 つの圧迫創傷/褥瘡を発症しま した。

医療機関は、ITT の被験者 182 人の 437 解剖学的部位を評価しました。これらの部位の 分類[を表](#page-41-0) 10 に示します。結果は次のように分類されました。

- 真陽性 目視で確認できる圧迫創傷/褥瘡があり、SEM デルタは 0.6 以上 (「異常なレベルの SEM」)。このカテゴリには 42 の解剖学的部位が該当 しました。
- 真陰性 目視で確認できる圧迫創傷/褥瘡はなく、SEM デルタは 0.6 未満 (「フラット値」)。このカテゴリには 128 の解剖学的部位が該当しました。

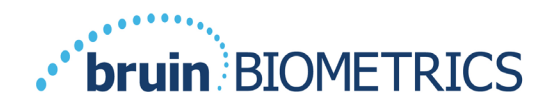

- 偽陰性 目視で確認できる圧迫創傷/褥瘡があり、SEM デルタは 0.6 未満 (「フラット値」)。このカテゴリには 6 つの解剖学的部位が該当しました。
- 偽陽性 目視で確認できる圧迫創傷/褥瘡はなく、SEM デルタは 0.6 以上 (「異常なレベルの SEM」)。このカテゴリには 261 の解剖学的部位が該当 しました。

感度と特異度に関して 95%信頼区間の推定値で被験者内相関を適切に扱う目的で、ブー トストラップ法が使用されました。ブートストラップ法は、元のデータセットから置換 を使用してサンプリングを行うことで適用されました。サンプリングは被験者を基準に 行われ、無作為に選択された被験者のすべての記録が抽出されました。この方法を使用 して 1,000 個のデータセットが生成され、各データセットには元のデータセットと同じ 数の被験者が含まれていました。

次に、中央値を取得することで、データセット全体で感度と特異度の推定値が算出され ました。信頼限界は 2.5 パーセンタイルおよび 97.5 パーセンタイルから生成されました。 これにより、次の推定値が得られました[\(表](#page-41-1) II)。

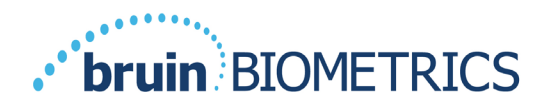

# <span id="page-43-0"></span>ガイダンスおよび製造業者による宣言 **-** 電磁エミッション

これらのデータは、IEC60601-1 のラベル要件に準拠して記載されています。

Provizio SEM Scanner は[、表](#page-43-2) 12 に指定されている電磁環境での使用を意図しています。 使用者は、Provizio SEM Scanner がこのような環境で使用されることを確認してください。

#### <span id="page-43-2"></span><span id="page-43-1"></span>9.1 雷磁環境

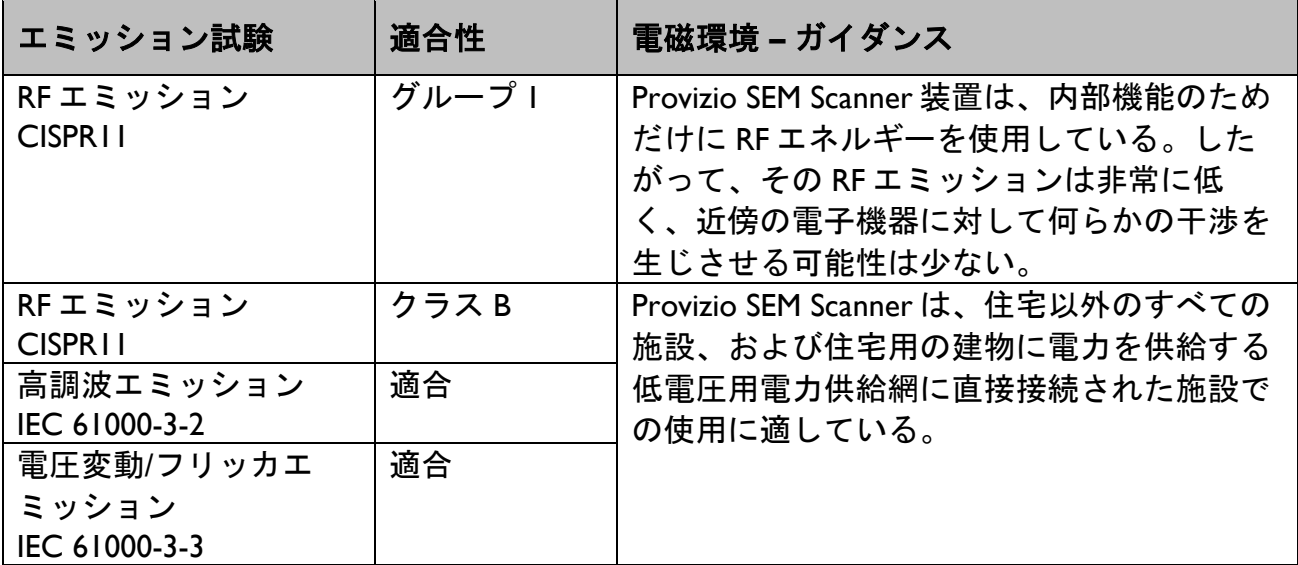

#### 表 **12** 電磁環境

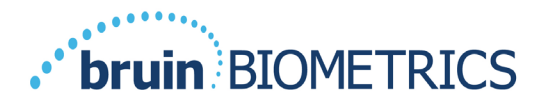

# <span id="page-44-0"></span>9.2 電磁イミュニティ

#### 表 **13** 電磁イミュニティ **–** パート **1**

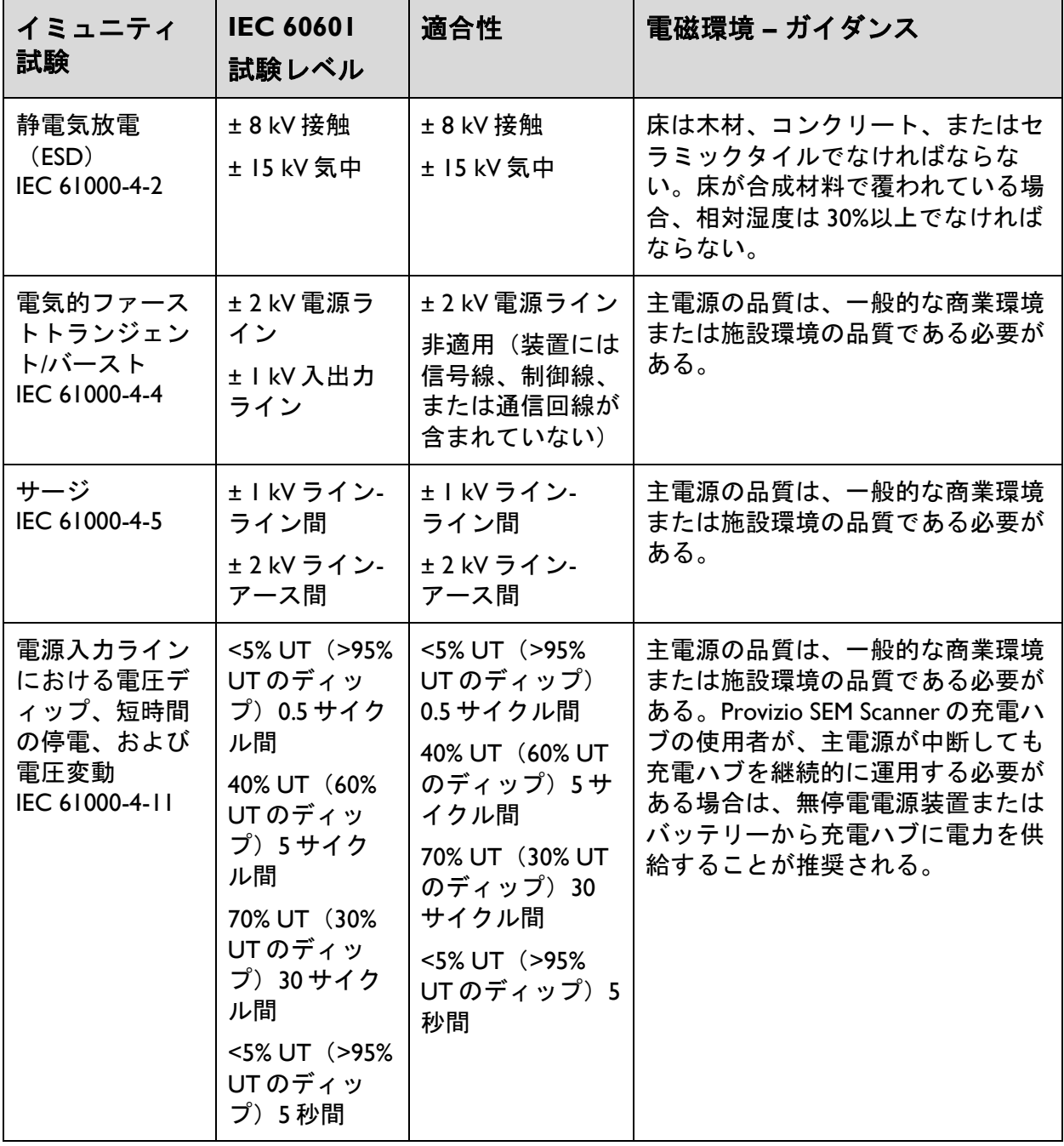

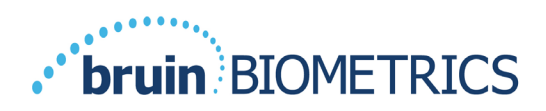

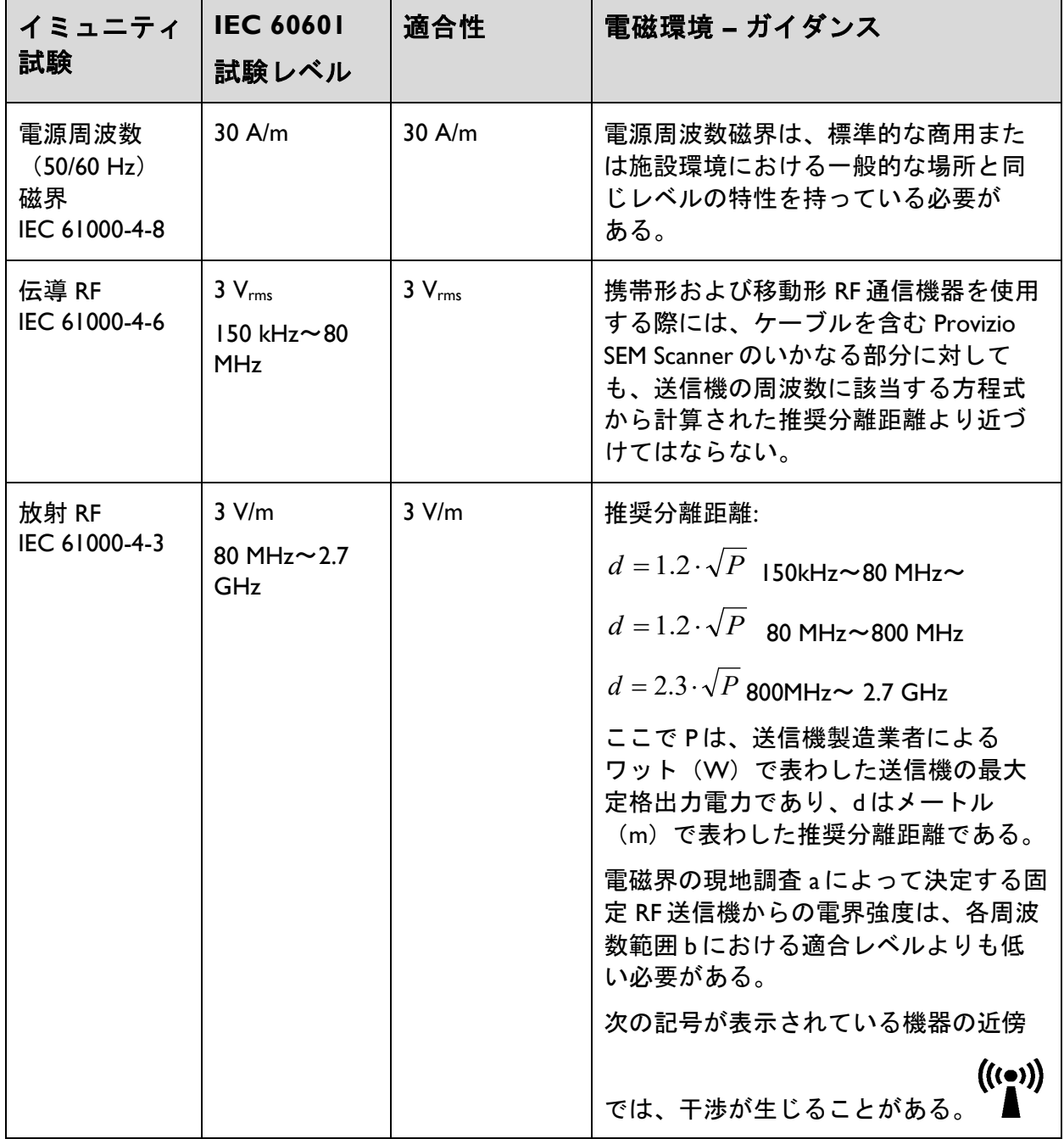

#### 表 **14** 電磁イミュニティ **–** パート **2**

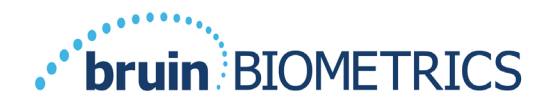

## <span id="page-46-0"></span>分離距離

Provizio SEM Scanner は、放射 RF 妨害を管理している電磁環境内での使用を意図してい ます。Provizio SEM Scanner の使用者が電磁妨害を抑制するには、送信機器の最大出力に 基づいて下記のとおり推奨される、携帯形および移動形 RF 通信機器(送信機)と Provizio SEM Scannerとの間の最小距離を維持するのが適切です。携帯形および移動形RF 通信機器と Provizio SEM Scanner の間の推奨される分離距離[を表](#page-46-1) 15 に示します。

<span id="page-46-1"></span>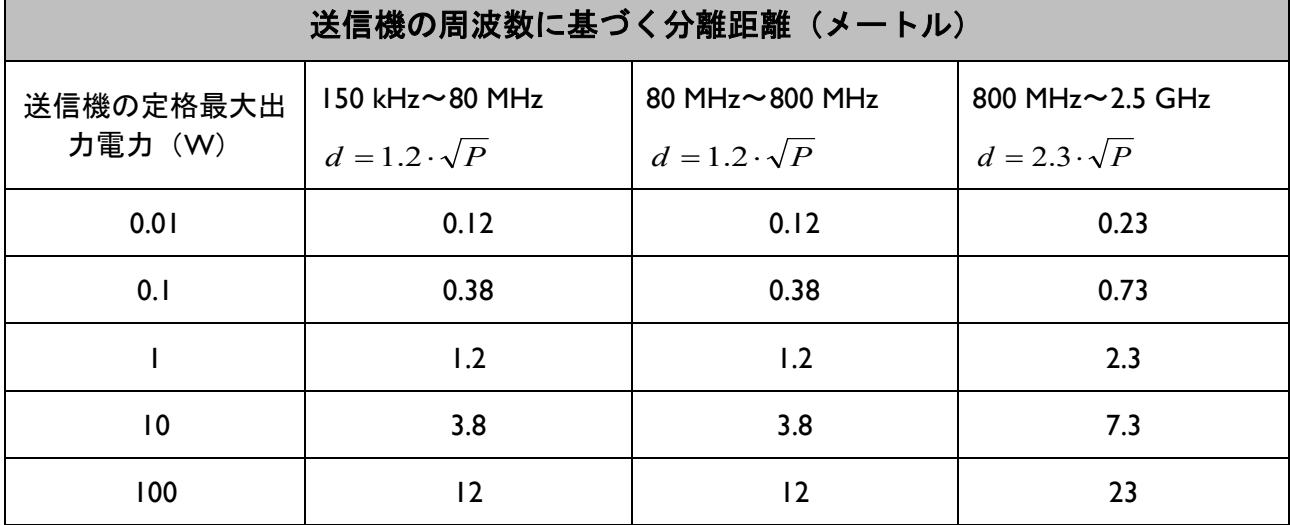

#### 表 **15** 分離距離

上記にリストしていない最大出力電力の定格の送信機に関しては、送信機の周波数に対応する 方程式を使用することで、メートル(m)で表した推奨分離距離 d を推定できます。ここで P は、送信機製造業者によるワット(W)で表した送信機の最大定格出力電力です。

注: 80MHz および 800MHz では、より高い周波数範囲が適用される。

注: これらのガイドラインはすべての状況に適用されるとは限りません。建築物、物、人からの 吸収および反射は、電磁波の伝搬に影響します。

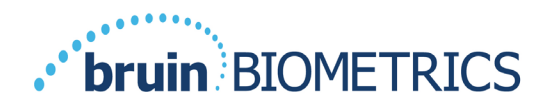

# <span id="page-47-0"></span>仕様

 $\overline{a}$ 

表 **16** 仕様

| 項目              | 仕様                                                                                             |
|-----------------|------------------------------------------------------------------------------------------------|
| 装着部             | BF 形                                                                                           |
| バッテリー駆動時間       | 3時間 (通常)                                                                                       |
| 清拭消毒方法          | セクション7の説明に従って装置を清拭する                                                                           |
| 防水保護            | <b>IPXI</b>                                                                                    |
| デューティー比         | 連続運転                                                                                           |
| 電源              | 内部電源器                                                                                          |
| SEM 値範囲         | 1.0~4.5 SEM 値単位                                                                                |
| SEM 値の併行精度*'    | +/- 0.2 SEM 値単位                                                                                |
| 保管              | Provizio SEM Scanner を保管する際には、温度が-4°F<br>(-20℃)~113℉(45℃)、相対湿度(結露なし)が<br>5%~90%の場所で必ず保管してください。 |
| 動作条件            | Provizio SEM Scanner は、温度が 59°F (15°C) ~95°F<br>(35℃)、相対湿度(結露なし)が5%~90%の環境での<br>み使用してください。     |
| 充電マットの AC 主電源電圧 | $100 - 240$ V                                                                                  |
| 充電マット主電源電流      | 0.5A                                                                                           |

<span id="page-47-1"></span><sup>1</sup> 併行精度とは、同じ計測者が同じ装置で同じ場所を複数回にわたり連続して計測する(「繰り返す」) ときの、その装置の測定値のばらつきです。

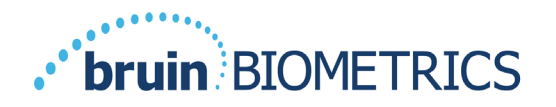

# <span id="page-48-0"></span>11廃棄

#### <span id="page-48-1"></span>11.1 捆包材

梱包材のリサイクルと廃棄については、お客様の組織の方針と手順に従ってください。

#### <span id="page-48-2"></span>11.2 使い捨てセンサー

使い捨てセンサーは、患者に接触する器具に関する各施設の方針と手順に従って廃棄し てください。

#### <span id="page-48-3"></span>*Provizio SEM Scanner*

清拭消毒された Provizio SEM Scanner は、当該地域の電気・電子機器廃棄物に関する規 制に従って処分してください。

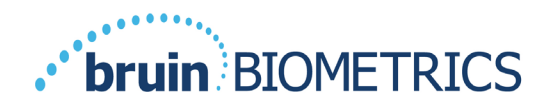

# <span id="page-49-0"></span>トラブルシューティング

いずれかの問題を解決できない場合は、製品スペシャリストまたは BBI カスタマーサー ビスにご連絡ください。

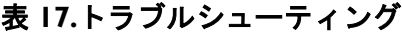

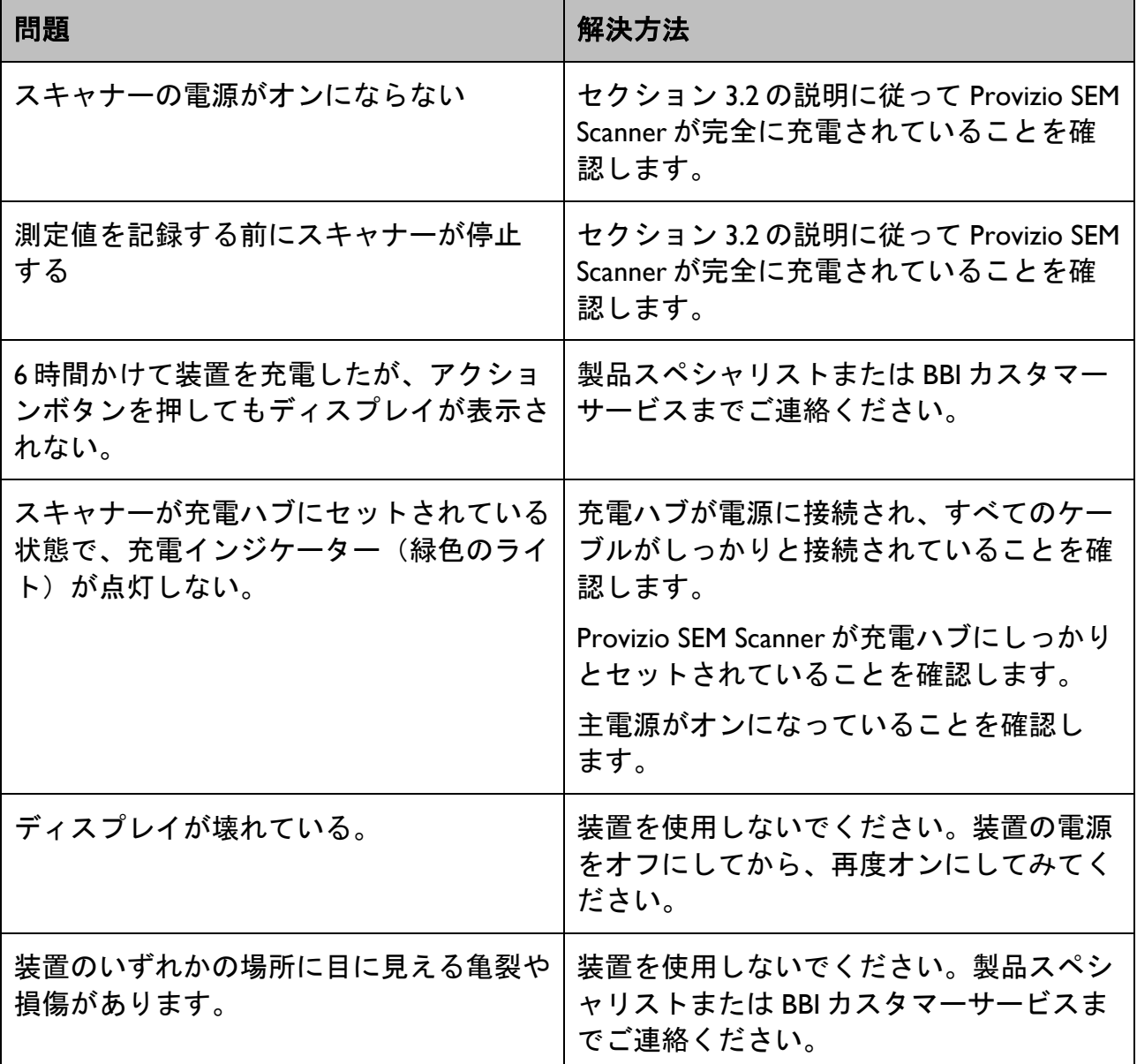

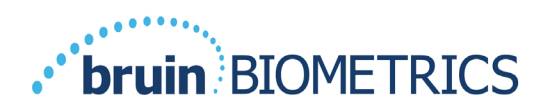

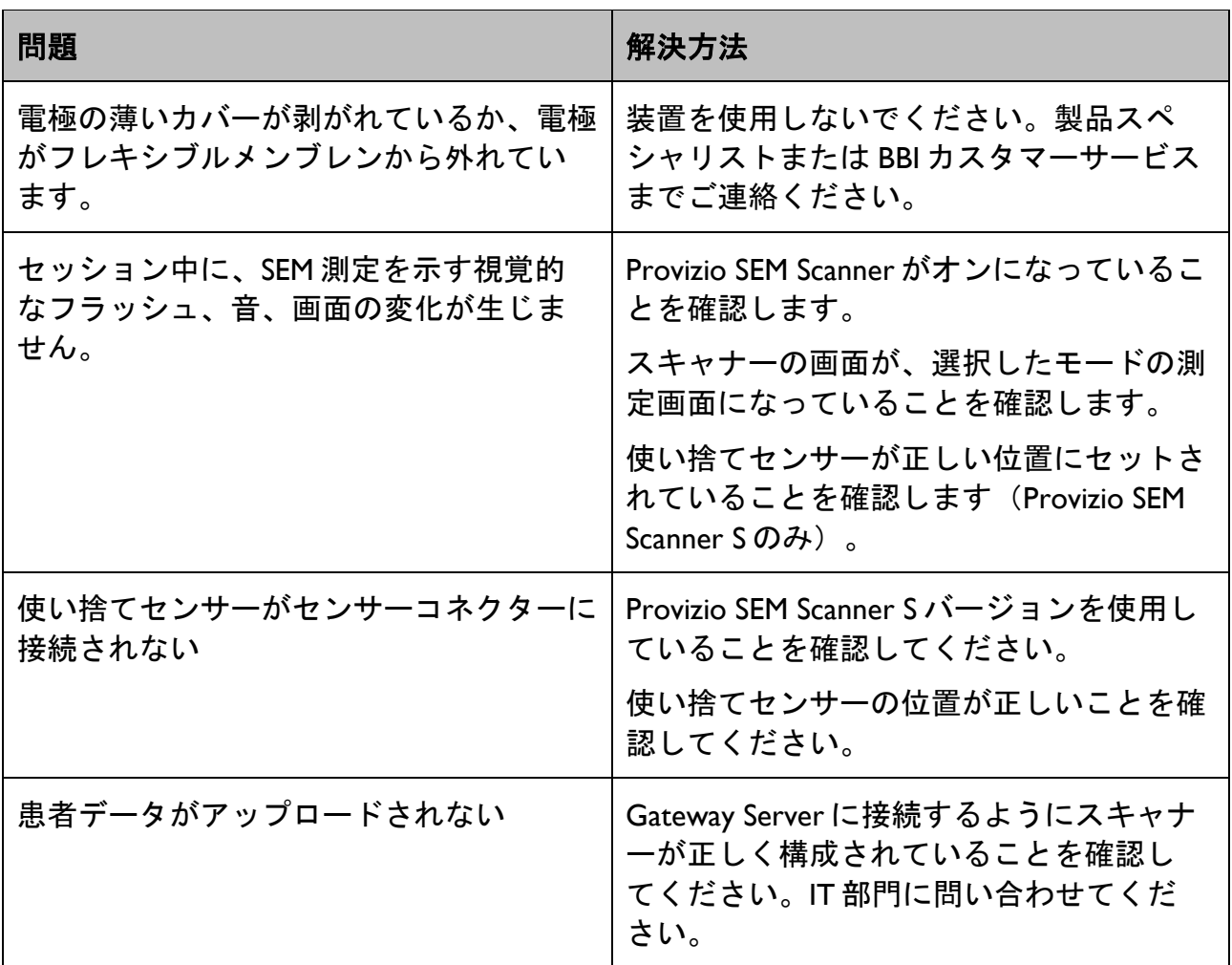

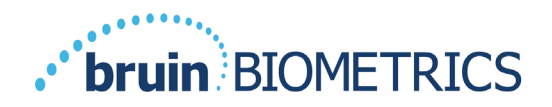

特許 https://sem-scanner.com/product/bbi-intellectual-property/

©2020 Bruin Biometrics LLC or its affiliates. All rights reserved.

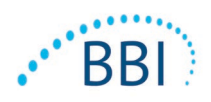

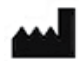

# **Bruin Biometrics, LLC** 10877 Wilshire Blvd, Suite 1600 Los Angeles, CA 90024 USA 電話: (310) 268-9494 E メール: [info@bruinbiometrics.com](mailto:info@bruinbiometrics.com) ウェブサイト: [www.bruinbiometrics.com](http://www.bruinbiometrics.com/)

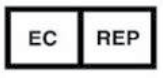

## **Emergo Europe B. V.**

Prinsessegracht 20 2514 AP, The Hague THE NETHERLANDS Tel: +31 70 345 8570

# $CE$ <sub>1639</sub>

## オーストラリアのスポンサー**:**

Emergo Australia Level 20, Tower II Darling Park 201 Sussex Street Sydney, NSW 2000 Australia